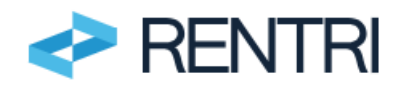

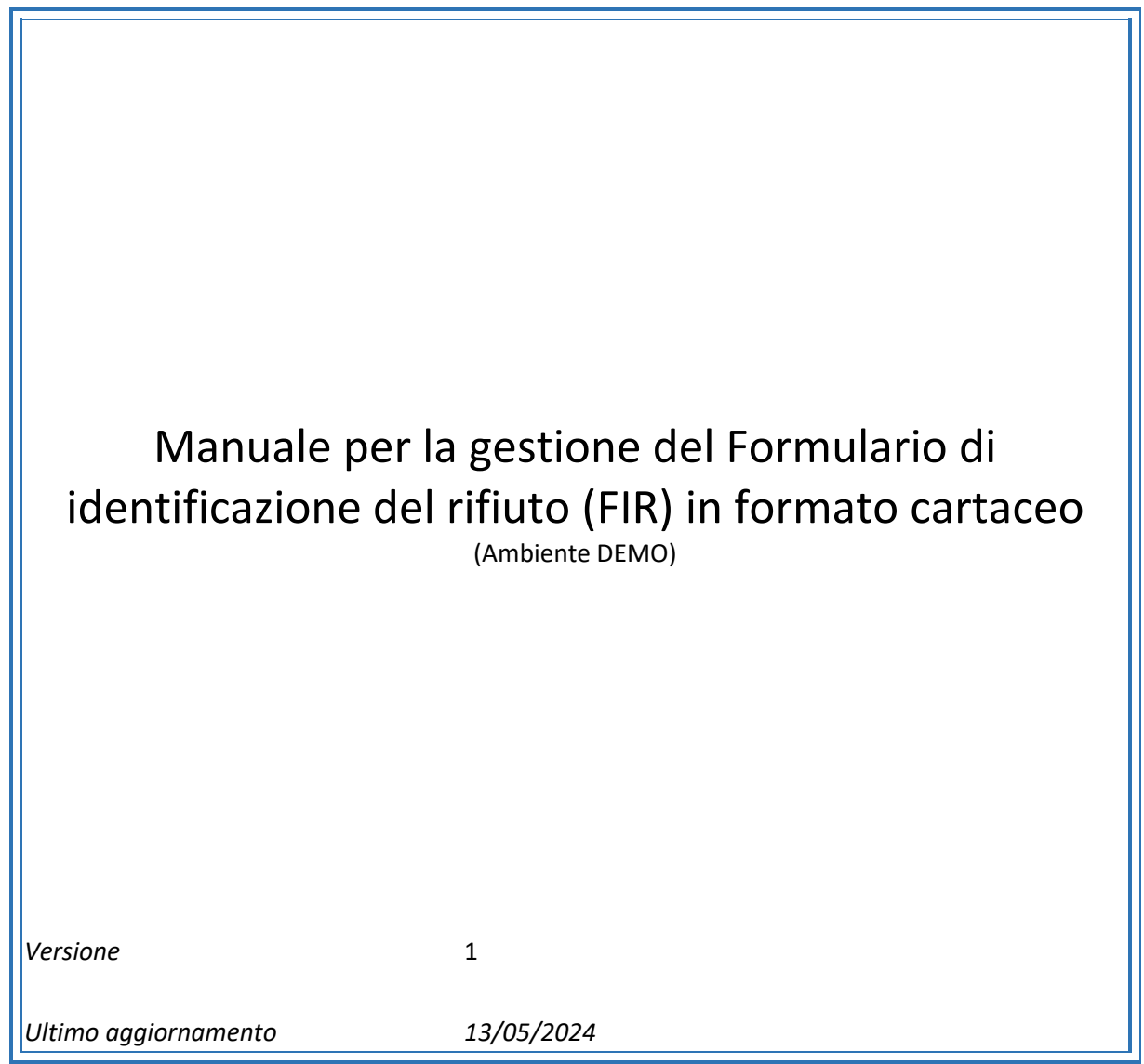

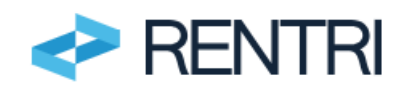

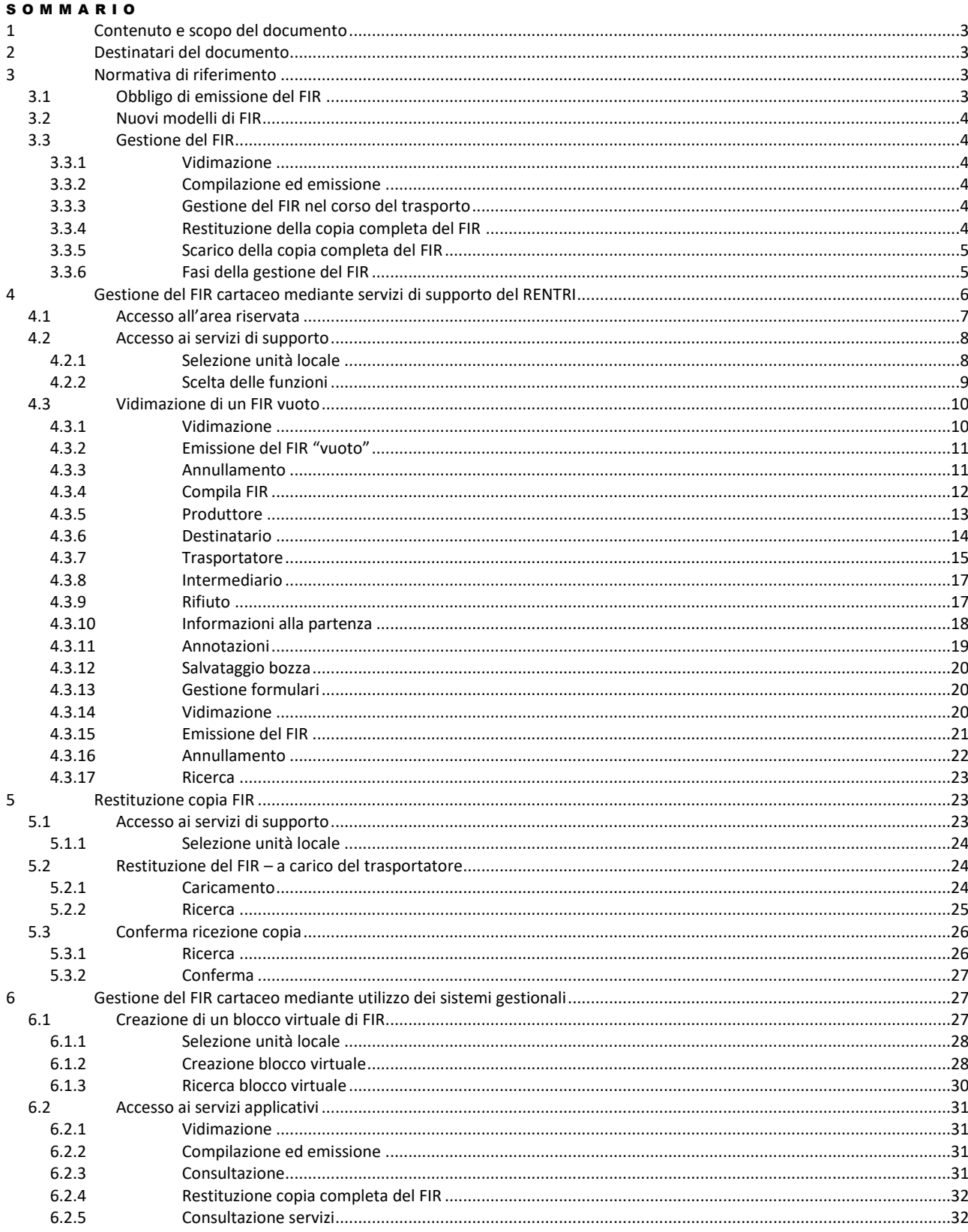

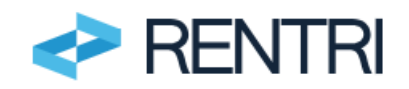

# <span id="page-2-0"></span>**1 Contenuto e scopo del documento**

Il presente manuale contiene le istruzioni da seguire per la gestione del formulario di identificazione del rifiuto (FIR) in formato cartaceo in ambiente DEMO in modo che gli utenti possano familiarizzare con le procedure e gli adempimenti. L'utilizzo dell'ambiente DEMO avviene su base volontaria con regole d'accesso e funzionalità analoghe a quelle del portale ufficiale.

# <span id="page-2-1"></span>**2 Destinatari del documento**

Il documento è rivolto ai soggetti (imprese, enti ed altre organizzazioni non rientranti in organizzazione di Ente ed impresa) che a decorrere dal 13 febbraio 2025 sono tenuti a emettere il FIR in formato cartaceo conforme al nuovo modello e che intendono sperimentare le funzionalità messe a disposizione in ambiente DEMO, ma anche ai trasportatori che intendono restituire la copia completa del FIR cartaceo al produttore o al detentore tramite il RENTRI.

Sia i produttori di rifiuti che i trasportatori per utilizzare i servizi di supporto messi a disposizione in ambiente DEMO devono essersi precedentemente iscritti all'area riservata "Operatori" di [RENTRI-Demo.](https://www.rentri.gov.it/demo)

Per maggiori informazioni sull'iscrizione è possibile consultare il manuale per l'iscrizione, disponibile nell'area di support[o www.rentri.gov.it\supporto,](http://www.rentri.gov.it/supporto) sezione *Procedure di utilizzo\Ambiente demo*.

## <span id="page-2-2"></span>**3 Normativa di riferimento**

- − Decreto Legislativo 3 aprile 2006, n.152 Artt. 188-bis e 193;
- Regolamento (UE) n. 910/2014 "eIDAS" (Electronic Identification, Authentication and Trust Services);
- − Decreto del Ministero dell'Ambiente e della sicurezza energetica del 4 aprile 2023, n. 59.
- − Decreto Direttoriale 6 novembre 2023, n.143 con il quale sono approvate le modalità operative di cui all'articolo 21, comma 1, lettere a), b), c) e g) del D.M. 04 aprile 2023, n. 59 le "Modalità Operative" relative a [\(https://www.rentri.gov.it/decreti-direttoriali/modalita-operative\)](https://www.rentri.gov.it/decreti-direttoriali/modalita-operative). Con particolare riferimento a:
	- Modalità operativa 5 "Vidimazione digitale del FIR cartaceo tramite interoperabilità con sistemi gestionali".
	- Modalità operativa 6 "Emissione e vidimazione digitale del FIR cartaceo".
	- Modalità operativa 7 "Trasmissione della copia del FIR cartaceo (chiusura del ciclo di vita del formulario)".
	- Modalità operativa 13 "Servizio di supporto per l'assolvimento degli obblighi relativi all'emissione del FIR in modalità digitale".
- − Decreto Direttoriale 19 dicembre 2023, n. 251 istruzione per la compilazione dei modelli di cui agli articoli 4 e 5 del D.M. 4 aprile 2023, n. 59 disponibile all'indirizzo [https://www.rentri.gov.it/decreti](https://www.rentri.gov.it/decreti-direttoriali/istruzioni-manuali-e-guide-sintetiche)[direttoriali/istruzioni-manuali-e-guide-sintetiche.](https://www.rentri.gov.it/decreti-direttoriali/istruzioni-manuali-e-guide-sintetiche)

## <span id="page-2-3"></span>3.1 Obbligo di emissione del FIR

Secondo quanto disposto dall'art. 193 del D.lgs. 152/2006 il trasporto dei rifiuti, eseguito da enti o imprese, è accompagnato da un FIR dal quale devono risultare i seguenti dati:

a) nome ed indirizzo del produttore e del detentore;

- b) origine, tipologia e quantità del rifiuto;
- c) impianto di destinazione;

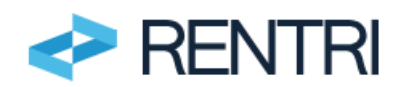

d) data e percorso dell'istradamento;

e) nome ed indirizzo del destinatario.

L'articolo stabilisce, inoltre, i casi in cui il trasporto dei rifiuti non deve essere accompagnato dal FIR.

# <span id="page-3-0"></span>3.2 Nuovi modelli di FIR

Dal 13 febbraio 2025 entrano in vigore i modelli del FIR, riportati nell'Allegato II al D.M. 4 aprile 2023 n.59 (cd. "Nuovo Modello").

Da tale data tutti i soggetti tenuti all'emissione del FIR devono utilizzare tali modelli.

Le istruzioni per la compilazione dei modellisono riportate nel Decreto Direttoriale 19 dicembre 2023 n. 251, disponibile al seguente indirizzo https://www.rentri.gov.it/decreti-direttoriali.

Dal 13 febbraio 2025 eventuali FIR stampati secondo il modello di cui al D.M. 145/1998, anche se già vidimati, non possono essere utilizzati.

## <span id="page-3-1"></span>3.3 Gestione del FIR

## <span id="page-3-2"></span>3.3.1 Vidimazione

Dal 13 febbraio 2025 il FIR cartaceo deve essere vidimato digitalmente tramite apposita applicazione utilizzabile attraverso il RENTRI, pertanto, il servizio VIVIFIR cesserà la vidimazione digitale dei FIR. La vidimazione digitale può avvenire alternativamente mediante:

- l'interoperabilità del sistema gestionale dell'operatore con il RENTRI;
- il servizio di vidimazione digitale raggiungibile attraverso il RENTRI.

## <span id="page-3-3"></span>3.3.2 Compilazione ed emissione

I produttori possono compilare ed emettere il FIR cartaceo vidimato digitalmente:

a) attraverso i propri sistemi gestionali;

b) attraverso il servizio di supporto messo a disposizione nell'area "Operatori" del portale RENTRI;

c) manualmente. In questo caso l'operatore stampa il FIR vidimato digitalmente e inserisce i dati relativi al produttore/detentore, al trasportatore, al destinatario, all'eventuale intermediario, alla tipologia e quantità stimata di rifiuto, manualmente.

Ferma restando la responsabilità del produttore iniziale di rifiuti o del detentore, con riferimento alle informazioni di propria competenza, il formulario può essere emesso e compilato a cura del trasportatore, a seguito di richiesta del produttore o del detentore.

## <span id="page-3-4"></span>3.3.3 Gestione del FIR nel corso del trasporto

Il FIR cartaceo è stampato in due copie che, una volta compilate, devono essere firmate in maniera autografa prima dell'inizio del trasporto, sia dal produttore che dal trasportatore.

Una copia rimane al produttore, l'altra accompagna il rifiuto durante tutto il trasporto e viene sottoscritta e datata in arrivo dal destinatario che ne rilascia una riproduzione (ad es. fotocopia, foto o scansione) al trasportatore.

## <span id="page-3-5"></span>3.3.4 Restituzione della copia completa del FIR

ll trasportatore provvede a trasmettere al produttore/detentore e agli operatori coinvolti nelle diverse fasi del trasporto, una copia del formulario compilata in tutte le sue parti e sottoscritta dal destinatario. La trasmissione della copia completa del formulario può avvenire mediante:

a) consegna diretta;

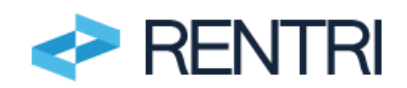

b) posta elettronica certificata;

c) i servizi di supporto resi disponibili dal RENTRI.

Il trasportatore, già iscritto al RENTRI, che utilizza i servizi di cui al punto c), deve accedere all'area riservata "Operatori" e caricare la copia completa del FIR.

I soggetti intervenuti nella movimentazione a loro volta possono scaricare la copia accedendo alla propria area riservata del RENTRI o inserendo gli estremi del formulario (numero del FIR) oppure scansionando il QR Code presente sulla copia del FIR in proprio possesso.

# <span id="page-4-0"></span>3.3.5 Scarico della copia completa del FIR

Se il trasportatore ha trasmesso la copia del FIR cartaceo mediante i servizi specifici resi disponibili dal RENTRI, come descritto al par[.3.3.4,](#page-3-5) gli operatori coinvolti nelle diverse fasi del trasporto possono scaricare la copia, completa in tutte le sue parti e sottoscritta dal destinatario, con tre modalità:

a) accedendo alla propria area riservata del RENTRI;

b) inserendo gli estremi del FIR nell'apposita funzione disponibile sul portale RENTRI;

c) scansionando il QR Code presente sulla copia in proprio possesso.

Il QR code riportato sul FIR, se letto con un apposito lettore ottico o uno smartphone, permette di verificare che il FIR sia stato correttamente vidimato dalla Camera di commercio, industria, artigianato e agricoltura (CCIAA) nonché leggere i relativi dati ed informazioni.

# <span id="page-4-1"></span>3.3.6 Fasi della gestione del FIR

Gli operatori che utilizzano i servizi di supporto messi a disposizione dal RENTRI gestiscono il FIR seguendo le fasi riportate nella tabella che segue.

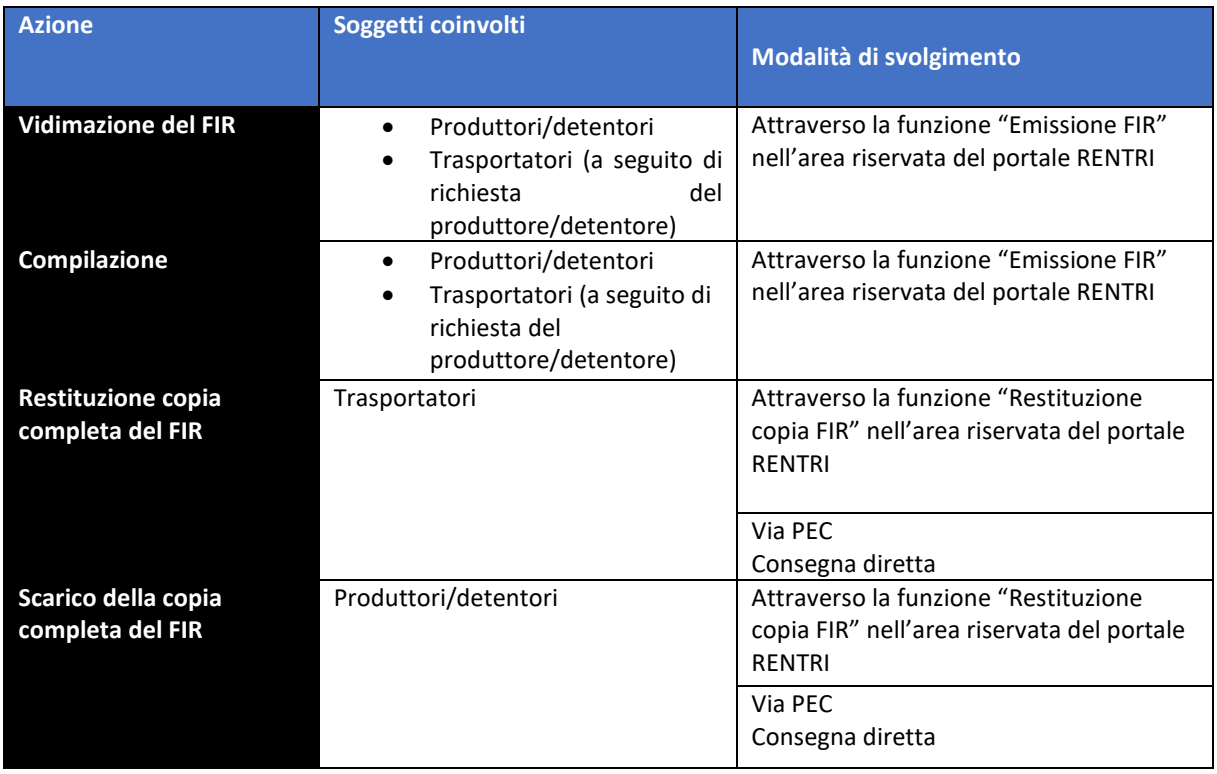

**Tabella 1 - Azioni relative a operatori che utilizzano i servizi di supporto**

Gli operatori che utilizzano i propri sistemi gestionali gestiscono il FIR seguendo le fasi riportate nella tabella che segue.

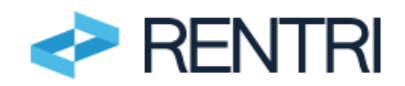

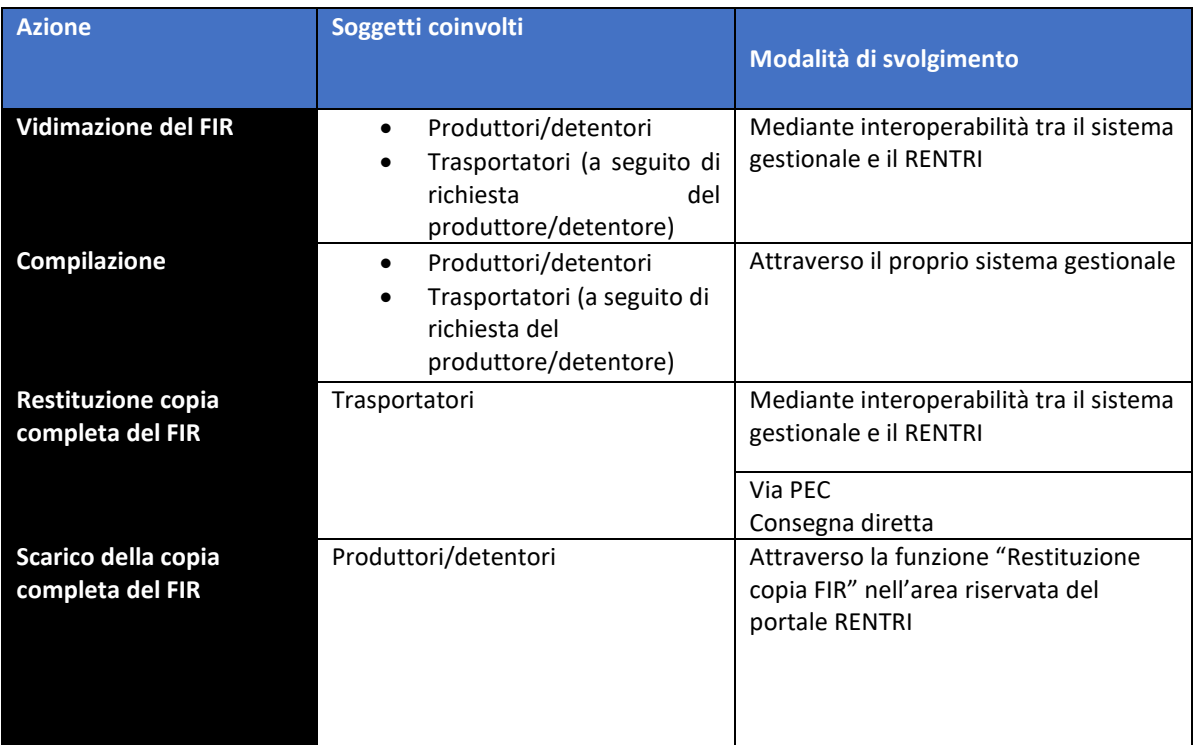

**Tabella 2 - Azioni relative a operatori che utilizzano i propri sistemi gestionali**

## <span id="page-5-0"></span>**4 Gestione del FIR cartaceo mediante servizi di supporto del RENTRI**

Gli operatori che utilizzano i servizi di supporto messi a disposizione dal RENTRI per produrre e vidimare digitalmente il FIR in formato cartaceo devono iscriversi a [RENTRI-Demo](https://www.rentri.gov.it/demo) secondo le modalità descritte nel *Manuale per l'accesso e l'iscrizione degli operatori* disponibile nell'area [www.rentri.gov.it\supporto](http://www.rentri.gov.it/supporto) alla sezione *Procedure di utilizzo / Ambiente Demo* e quindi accedere all'area riservata "Operatori".

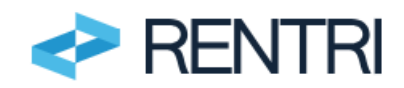

# Ambiente Demo

L'art. 188 bis del D.lgs. 152/2006 che istituisce il RENTRI prevede criteri di gradualità per la progressiva iscrizione degli operatori e un periodo preliminare di sperimentazione

Il Ministero dell'Ambiente e della sicurezza energetica avvia pertanto una fase sperimentale, su base volontaria, del RENTRI per avvicinare gli utenti al sistema RENTRI in modo che questi possano familiarizzare con le procedure e gli adempimenti e, laddove necessario, migliorarne l'usabilità prima dell'avvio in effettivo.

La sperimentazione avviene tramite un'area dimostrativa, RENTRI-DEMO, con regole d'accesso e funzionalità analoghe a quelle del portale ufficiale, e, oltre a consentire la risoluzione tempestiva di eventuali aspetti tecnici legati all'uso del sistema informativo, permetterà agli utenti interessati:

- · di analizzare le informazioni che dovranno essere trasmesse in sede di registrazione:
- · di verificare le funzionalità offerte dai servizi di supporto messi a disposizione dal RENTRI per la tenuta dei registri cronologici di carico e scarico in formato digitale;
- · di verificare le funzionalità offerte dai servizi di supporto messi a disposizione dal RENTRI per la vidimazione e emissione dei nuovi formulari di identificazione del rifiuto in formato cartaceo:
- · di testare le regole e le procedure per l'interoperabilità tra i sistemi informativi degli utenti e RENTRI.

La piena operatività del Rentri decorrerà dal 15 dicembre 2024 come stabilito dall'articolo 13 del Decreto 4 aprile 2023, n.59 così come chiarito dal Decreto Direttoriale del 21 settembre 2023, n.97.

L'ambiente DEMO di RENTRI rimarrà comunque sempre accessibile, anche dopo la piena operatività del RENTRI.

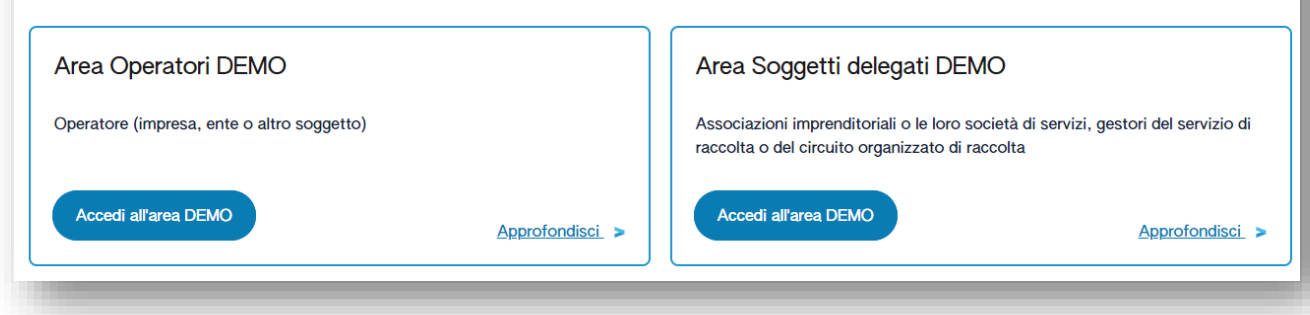

<span id="page-6-0"></span>**Figura 1 - Area Operatori in ambiente Demo**

## 4.1 Accesso all'area riservata

L'accesso all'area riservata "Operatori" richiede l'autenticazione dell'utente mediante la propria identità digitale e può essere effettuato da:

- − una persona fisica attraverso il proprio dispositivo di identità digitale (SPID persona fisica, SPID per uso professionale persona fisica, CNS, CIE);
- − una persona fisica che utilizza un dispositivo di identità digitale riferito alla persona giuridica (SPID persona giuridica o SPID ad uso professionale per la persona giuridica).

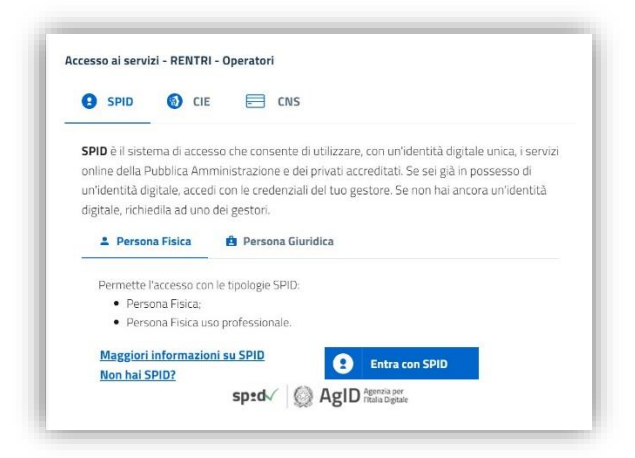

**Figura 2 - Accesso all'area riservata Operatori**

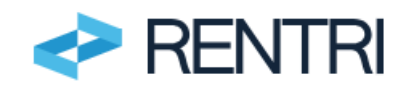

Per maggiori informazioni è possibile consultare l'area [www.rentri.gov.it\supporto](http://www.rentri.gov.it/supporto) nella sezione *Autenticazione e Accesso* e il manuale *per l'accesso e l'iscrizione da parte degli operatori* disponibile nell'area di support[o www.rentri.gov.it\supporto,](http://www.rentri.gov.it/supporto) sezione *Procedure di utilizzo\Ambiente demo*

## <span id="page-7-0"></span>4.2 Accesso ai servizi di supporto

Per accedere ai servizi di supporto per l'emissione del FIR l'utente deve selezionare nella voce di menu SERVIZI DI SUPPORTO la voce EMISSIONE FIR

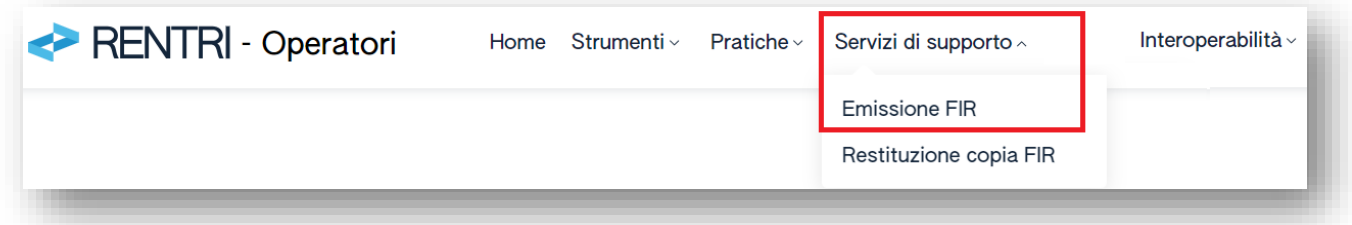

#### <span id="page-7-1"></span>**Figura 3 - Accesso ai servizi di supporto**

## 4.2.1 Selezione unità locale

Prima di selezionare l'unità locale occorre che l'utente selezioni l'operatore iscritto per conto del quale intende vidimare il FIR.

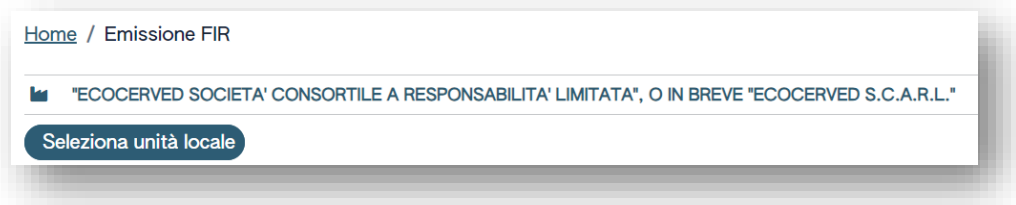

#### **Figura 4 - Selezione operatore**

Cliccando sulla ragione sociale dell'operatore si apre il dettaglio dove sono presenti le informazioni: numero iscrizione operatore, codice fiscale e ragione sociale dell'operatore stesso.

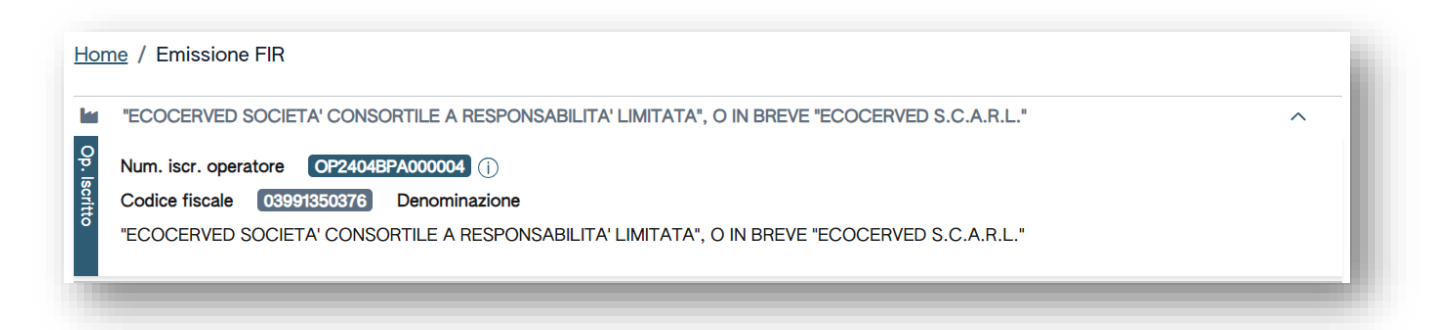

**Figura 5 - Dettaglio operatore**

Se l'utente è incaricato ad operare per conto di più operatori, avrà a disposizione un tasto "Cambia operatore iscritto" che gli consente di scegliere un altro operatore per conto del quale deve emettere il FIR

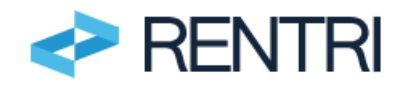

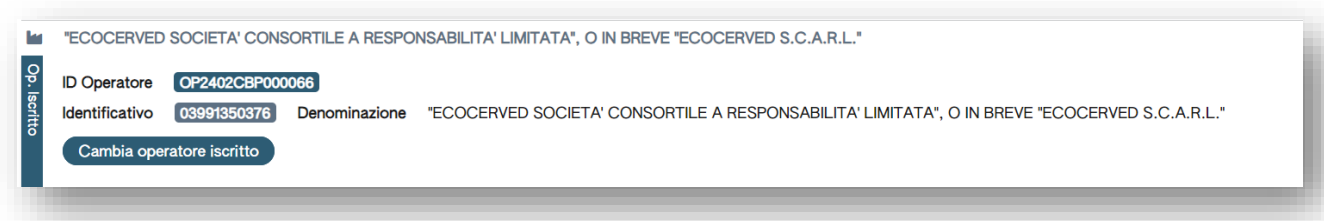

**Figura 6-Cambio operatore**

Per selezionare l'unità locale l'utente deve cliccare il tasto SELEZIONA UNITÀ LOCALE.

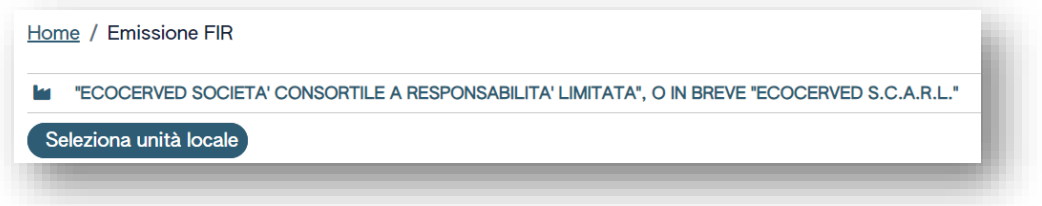

**Figura 7 - Selezione dell'unità locale**

L'utente seleziona dall'elenco delle Unità locali quella per cui intende operare utilizzando la spunta posta a destra in corrispondenza dell'unità locale di interesse.

| Ricerca unità locale   |            |                   |                                   | ×            |
|------------------------|------------|-------------------|-----------------------------------|--------------|
| Q Ricerca              |            |                   |                                   |              |
| Numero iscrizione 0    | Attività 0 | Nome <sup>o</sup> | Indirizzo 0                       |              |
| OP2402CBP000066-BO0001 |            | Unità locale BO/1 | VIA EMILIO ZAGO,2, BOLOGNA (BO)   | $\checkmark$ |
| OP2402CBP000066-PD0001 |            | Unità locale PD/3 | CORSO STATI UNITI,14, PADOVA (PD) | ×            |
| OP2402CBP000066-BO0002 |            | UL Nuova          | viale delle rose, 4, IMOLA (BO)   | $\checkmark$ |

**Figura 8- Selezione unità locale**

Per scegliere una unità locale diversa da quella appena selezionata l'utente clicca sul tasto "cambia unità locale".

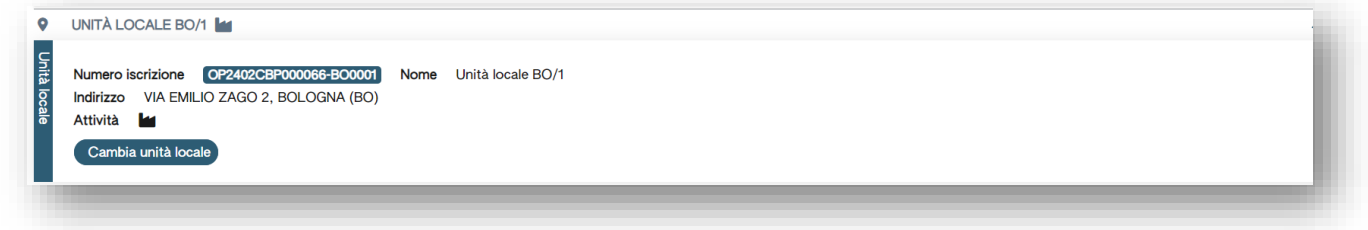

**Figura 9-Cambio unità locale**

#### <span id="page-8-0"></span>4.2.2 Scelta delle funzioni

L'utente ha a disposizioni due funzioni alternative per gestire il FIR:

A. Vidima FIR vuoto: che permette di vidimare, stampare e compilare manualmente il FIR.

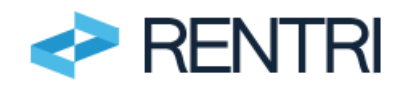

B. Compila FIR: che permette di inserire le informazioni nel FIR prima della successiva vidimazione e stampa del FIR cartaceo già compilato;

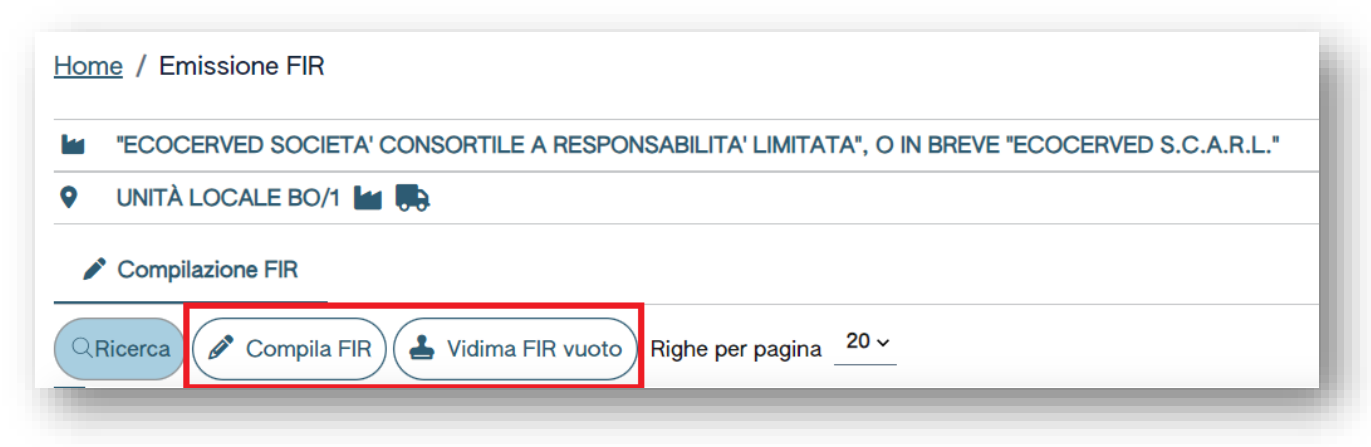

**Figura 10 - Scelta delle funzioni**

A seguire si riportano i passaggi per l'utilizzo delle suindicate funzioni.

## <span id="page-9-0"></span>4.3 Vidimazione di un FIR vuoto

La produzione del modello di FIR vuoto, viene avviata scegliendo il tasto VIDIMA FIR VUOTO.

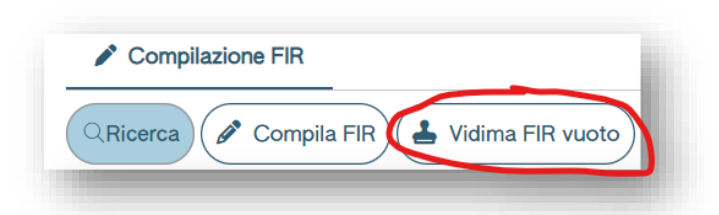

#### <span id="page-9-1"></span>**Figura 11-Scelta operazione**

#### 4.3.1 Vidimazione

Il sistema chiede all'utente di confermare che intende vidimare un nuovo FIR senza dati compilati.

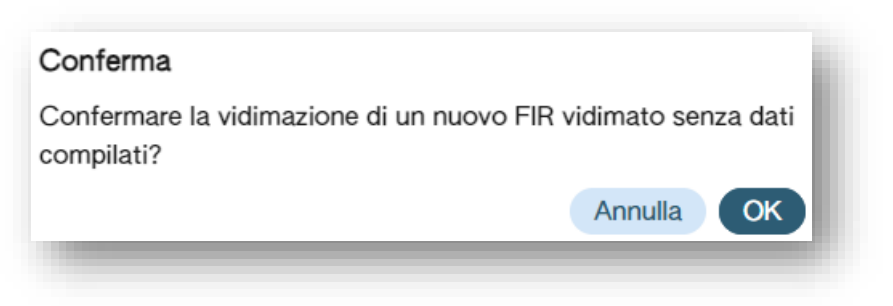

**Figura 12 - Richiesta di conferma della vidimazione**

A seguito della conferma dell'utente, il sistema vidima un FIR vuoto, strutturato secondo il modello conforme riportato in allegato 1 a questo manuale.

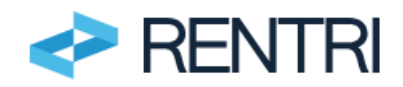

In elenco viene visualizzato il FIR appena vidimato con il relativo numero di vidimazione senza alcuna ulteriore informazione.

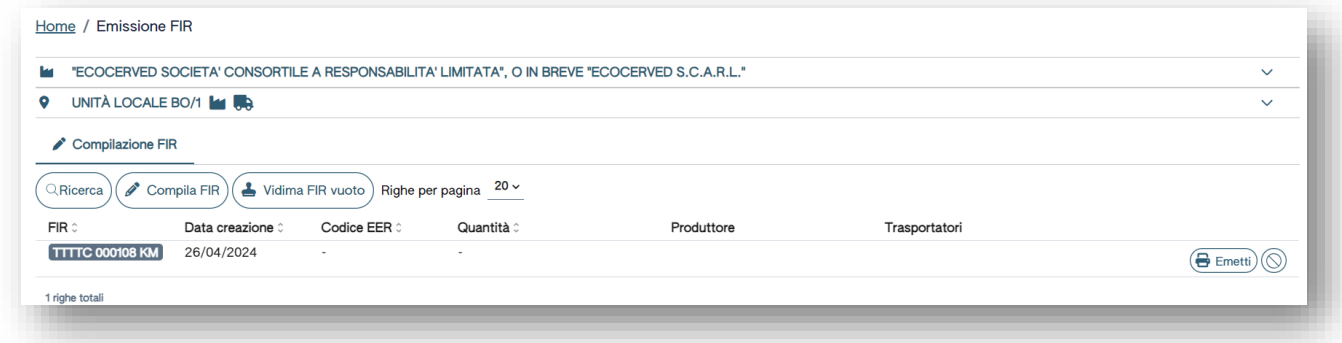

#### <span id="page-10-0"></span>**Figura 13 - Vidimazione del FIR vuoto**

## 4.3.2 Emissione del FIR "vuoto"

Premendo sul tasto "EMETTI" l'utente scarica e salva sul proprio pc, o altro dispositivo il FIR vidimato, in formato PDF.

|                                                 | "ECOCERVED SOCIETA' CONSORTILE A RESPONSABILITA' LIMITATA", O IN BREVE "ECOCERVED S.C.A.R.L."<br>h.<br>$\checkmark$ |            |                                                       |               |                     |  |  |  |  |  |
|-------------------------------------------------|----------------------------------------------------------------------------------------------------|------------|-------------------------------------------------------|---------------|---------------------|--|--|--|--|--|
| UNITÀ LOCALE BO/1 <b>M</b><br>o<br>$\checkmark$ |                                                                                                    |            |                                                       |               |                     |  |  |  |  |  |
| Data creazione 0                                | Codice EER 2                                                                                                    | Quantità : | Produttore                                            | Trasportatori |                     |  |  |  |  |  |
| 26/04/2024                                      | $\sim$                                                                                                    | $\sim$     |                                                       |               | ( <del>□</del> Emet |  |  |  |  |  |
|                                                 | $\mathscr{O}$ Compila FIR                                                                                           |            | Vidima FIR vuoto) Righe per pagina $20 \times$<br>___ |               |                     |  |  |  |  |  |

**Figura 14 - Emissione di un FIR vidimato vuoto**

Una volta emesso il FIR sarà disabilitata la funzione "Emetti" e pertanto non sarà più possibile rifare un successivo Download per questa ragione è importante che l'utente conservi accuratamente il file pdf FIR salvato localmente.

Il FIR una volta scaricato sul proprio dispositivo potrà essere stampato e compilato manualmente. I FIR emessi sono ricercabili utilizzando la funzione RICERCA, descritta al paragraf[o 4.4.13,](#page-22-0) impostando lo stato "emesso".

Si evidenzia che

- 1. Il FIR riporta nella parte inferiore gli estremi della vidimazione effettuata dal RENTRI interfacciandosi con il servizio di vidimazione delle CCIAA.
- 2. Il FIR vidimato può essere utilizzato per un unico trasporto.

## <span id="page-10-1"></span>4.3.3 Annullamento

Per annullare un FIR emesso è possibile utilizzare il tasto contrassegnato dal simbolo di divieto posto a destra in corrispondenza del FIR di interesse.

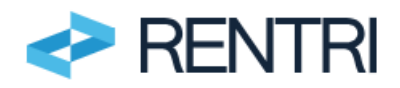

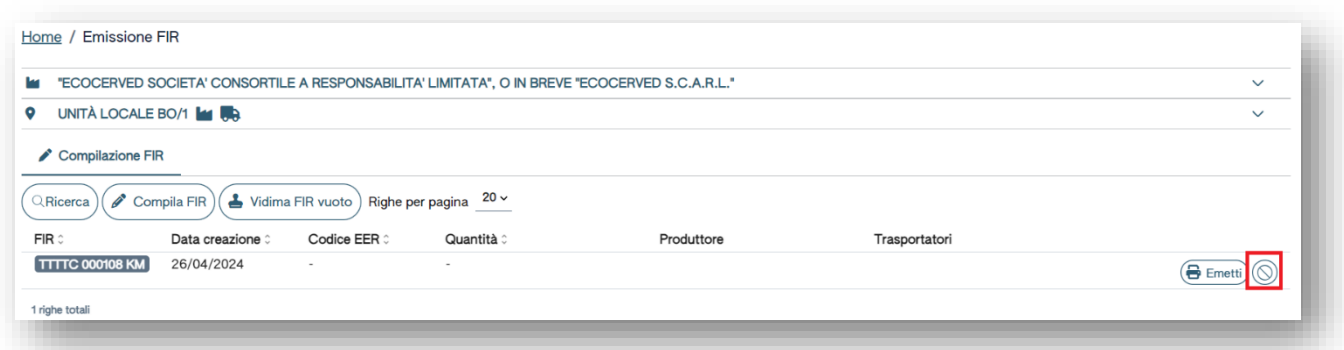

**Figura 15 - Come annullare un FIR**

E successivamente confermare l'annullamento

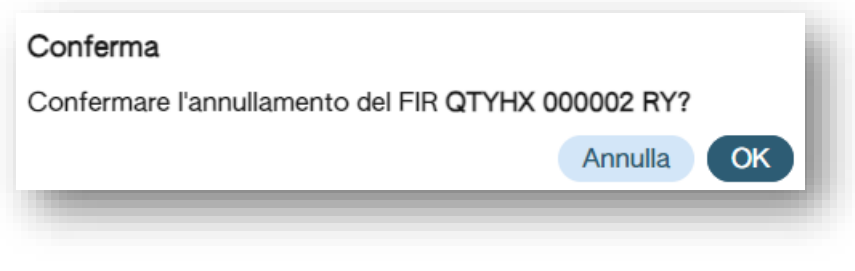

**Figura 16 - Richiesta di conferma per annullamento**

I FIR annullati sono ricercabili impostando nella funzione RICERCA descritta al paragrafo [4.4.13,](#page-22-0) lo stato "annullato".

Il sistema non consente di annullare un FIR per il quale è avvenuta attraverso il RENTRI la restituzione della copia da parte del trasportatore, come descritto al paragrafo [5.](#page-22-1)

## <span id="page-11-0"></span>4.4 Compila FIR

La compilazione viene avviata scegliendo il tasto COMPILA FIR

La procedura di compilazione è guidata e si compone di diversi passaggi.

L'utente è informato in ogni momento della fase in cui si trova, seguendo lo stato (barra di progressione) in alto nella pagina.

Sempre nella barra compare in ogni momento l'indicazione dell'operatore (ovvero quello che ha fatto accesso e sta operando) e dell'unità locale alla quale è associato il FIR.

| Produttore<br>Destinatario | Trasportatori | Intermediari | Rifiuto | Trasporto partenza | Annotazioni |
|----------------------------|---------------|--------------|---------|--------------------|-------------|

**Figura 17 - visualizzazione stato avanzamento e indicazione dell'operatore corrente**

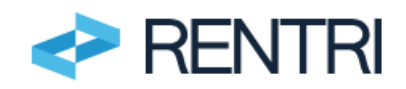

Il sistema effettua, nel corso della compilazione, una serie di controlli automatici sulla presenza, completezza e congruenza dei dati inseriti.

I campi obbligatori sono contrassegnati da un asterisco.

Per chiarimenti e indicazioni sulle modalità di compilazione del FIR è possibile consultare le istruzioni per la compilazione del FIR all'indirizzo [https://www.rentri.gov.it/decreti-direttoriali/istruzioni-manuali-e-guide](https://www.rentri.gov.it/decreti-direttoriali/istruzioni-manuali-e-guide-sintetiche)[sintetiche](https://www.rentri.gov.it/decreti-direttoriali/istruzioni-manuali-e-guide-sintetiche)

## <span id="page-12-0"></span>4.4.1 Produttore

In questa sezione l'utente deve inserire i dati del produttore/detentore.

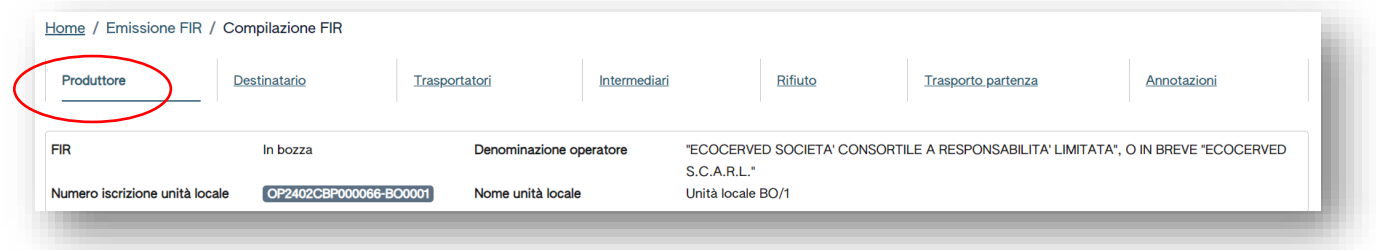

## **Figura 18 - Compilazione della sezione Produttore**

Laddove il produttore sia l'operatore corrente (ovvero quello che ha fatto accesso e il cui nominativo compare sulla barra soprastante), cliccando sulla funzione RICOPIA ANAGRAFICA DELL'UNITÀ CORRENTE, vengono precompilati i dati del produttore.

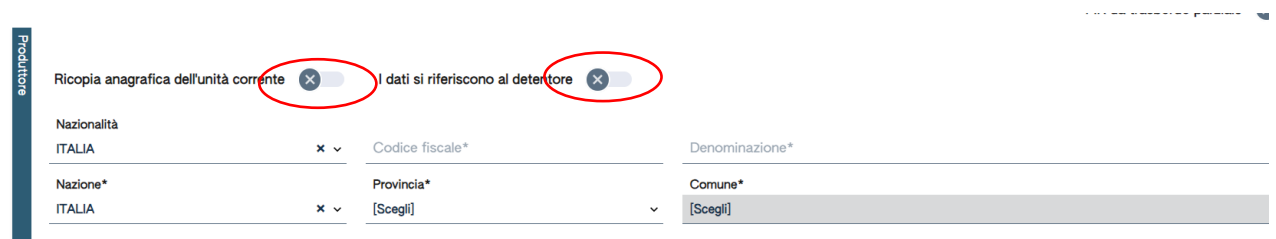

**Figura 19 - Compilazione del produttore**

Se i dati si riferiscono al detentore è necessario cliccare I DATI SI RIFERISCONO AL DETENTORE.

Se il FIR è compilato dal trasportatore, quest'ultimo dovrà inserire i dati del produttore.

L'utente può scegliere, da tabelle predefinite, i valori relativi a nazionalità, nazione, provincia e comune. Il sistema controlla in automatico la correttezza formale del codice fiscale inserito manualmente.

Se il produttore non è di nazionalità italiana al posto del codice fiscale, andrà inserito il numero VAT (numero univoco che identifica un soggetto registrato ai fini VAT "*Value Added Tax*", l'equivalente della partita iva). Nel caso di imprese con sede legale in stati UE il sistema verifica, mediante interoperabilità con l'Agenzia delle Entrate, la correttezza del codice VAT.

Se il luogo di produzione è diverso dall'unità locale, l'utente deve cliccare sulla voce LUOGO DI PRODUZIONE DEL RIFIUTO DIVERSO DALL'UNITÀ LOCALE e ha la possibilità di indicare i dati del luogo di produzione.

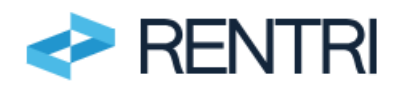

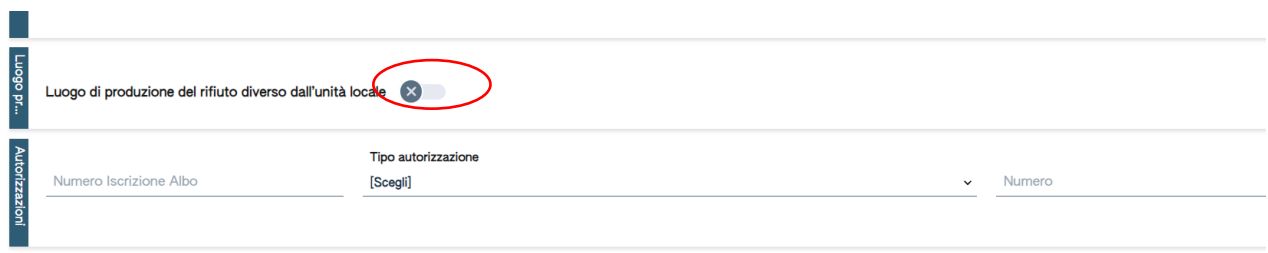

**Figura 20 - Compilazione del luogo di produzione**

Il riquadro AUTORIZZAZIONI va compilato solo nel caso di nuovo produttore o di produttore iniziale di rifiuti nell'ambito delle attività di bonifica.

L'utente clicca su "Avanti" per accedere alla sezione successiva.

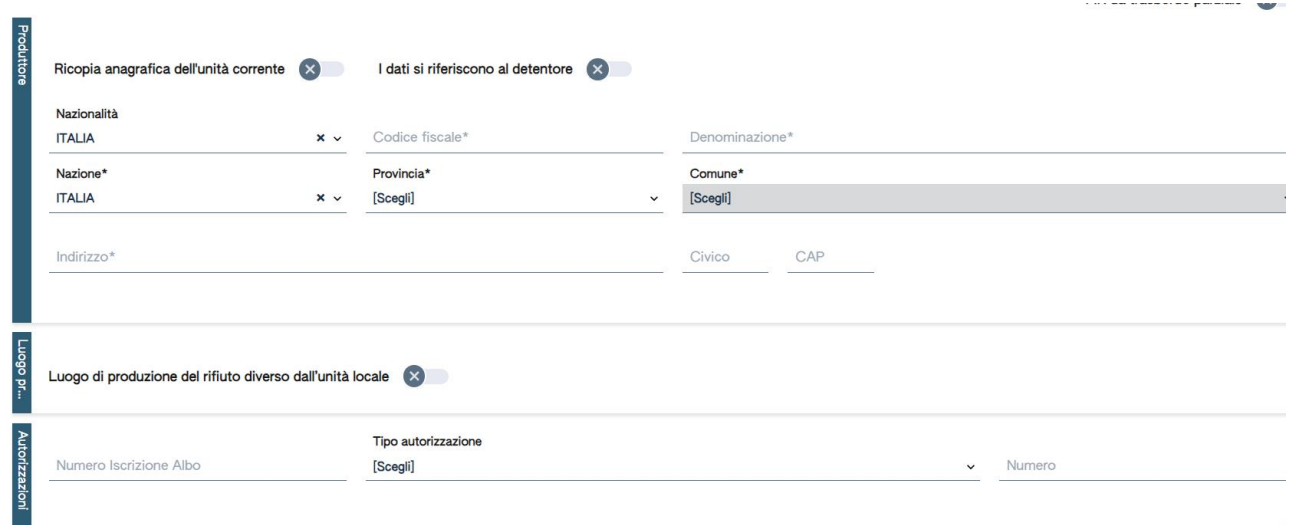

**Figura 21- Sezione produttore, luogo di produzione e autorizzazioni**

NB. Il formulario può essere emesso e compilato dal Produttore/detentore, ovvero, dal trasportatore, a seguito di richiesta del produttore o del detentore. Per tale ragione in fase di compilazione il sistema controlla che l'operatore corrente, ovvero quello che sta utilizzando l'applicazione, sia stato riportato nella sezione FIR PRODUTTORE o nella sezione FIR TRASPORTATORE.

#### <span id="page-13-0"></span>4.4.2 Destinatario

to / Emissione EID / Com

In questa sezione l'utente deve inserire i dati del destinatario.

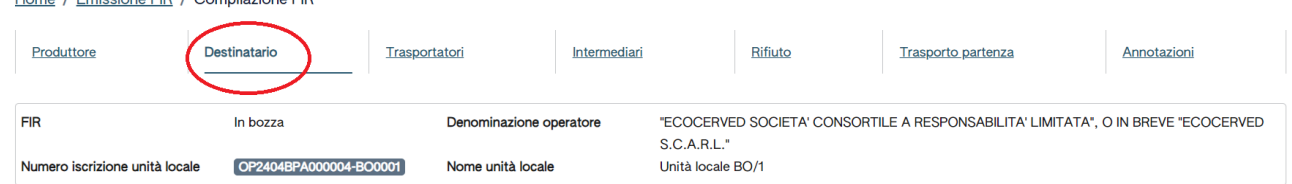

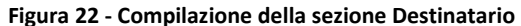

Laddove il destinatario sia l'operatore corrente, è possibile, cliccando su RICOPIA ANAGRAFICA DELL'UNITÀ CORRENTE, precompilare i dati del destinatario.

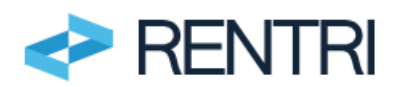

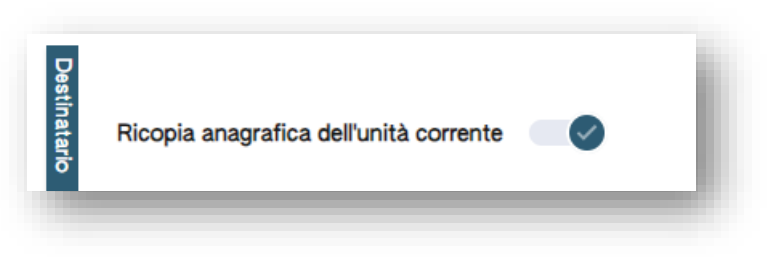

**Figura 23 - Compilazione automatica del destinatario**

L'utente può scegliere, da tabelle predefinite, i valori relativi a nazionalità, nazione, provincia e comune, tipo autorizzazione e attività svolte a destinazione.

Il sistema controlla in automatico la correttezza formale del codice fiscale.

Se il destinatario non è di nazionalità italiana, andrà inserito, nella voce codice fiscale, il numero VAT (numero univoco che identifica un soggetto registrato ai fini VAT Value Added Tax, l'equivalente della partita iva). Nel caso di imprese con sede legale in stati UE il sistema verifica, mediante interoperabilità con l'Agenzia delle Entrate, la correttezza del codice VAT.

L'utente può scegliere, da tabelle predefinite, i valori relativi alla nazionalità.

La compilazione del riquadro AUTORIZZAZIONI e DESTINAZIONE è obbligatoria.

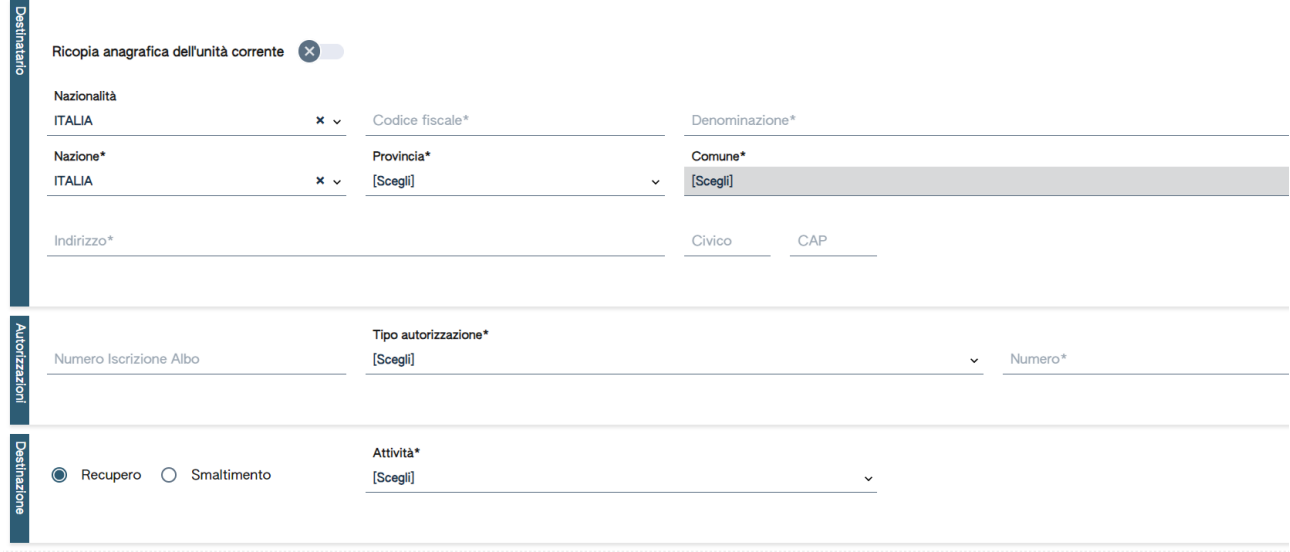

L'utente clicca su "Avanti" per accedere alla sezione successiva.

**Figura 24-Sezione destinatario, autorizzazioni e destinazione**

## <span id="page-14-0"></span>4.4.3 Trasportatore

| Home                           | In questa sezione l'utente deve inserire i dati del trasportatore.<br>Emissione FIR / Compilazione FIR |                         |                   |                                                                                   |             |  |  |  |  |  |  |  |
|--------------------------------|----------------------------------------------------------------------------------------------------|-------------------------|-------------------|-----------------------------------------------------------------------------------|-------------|--|--|--|--|--|--|--|
| Produttore                     | Destinatario<br><b>Trasportatori</b>                                                                   | Intermediari            | Rifiuto           | Trasporto partenza                                                                | Annotazioni |  |  |  |  |  |  |  |
| <b>FIR</b>                     | In bozza                                                                                               | Denominazione operatore | S.C.A.R.L."       | "ECOCERVED SOCIETA' CONSORTILE A RESPONSABILITA' LIMITATA", O IN BREVE "ECOCERVED |             |  |  |  |  |  |  |  |
| Numero iscrizione unità locale | OP2404BPA000004-BO0001                                                                                 | Nome unità locale       | Unità locale BO/1 |                                                                                   |             |  |  |  |  |  |  |  |

**Figura 25 - Compilazione della sezione Trasportatore**

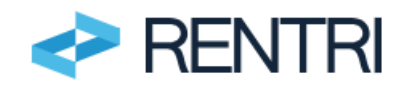

Laddove il trasportatore sia l'operatore corrente è possibile, cliccando su "RICOPIA ANAGRAFICA DELL'UNITÀ CORRENTE", precompilare i dati del trasportatore.

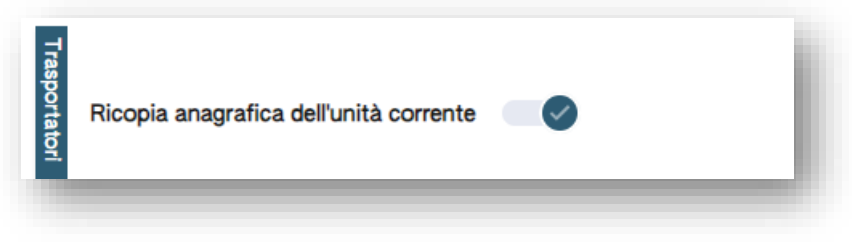

**Figura 26 - Compilazione automatica del trasportatore**

L'utente può inserire il tipo di trasporto scegliendo tra le voci: terrestre, ferroviario o marittimo.

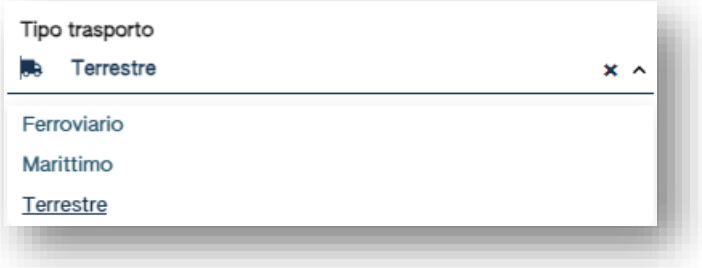

**Figura 27 - Tipo di trasporto**

Se il trasportatore non corrisponde all'operatore corrente, l'utente inserisce i dati identificativi e il sistema controlla in automatico la correttezza formale del codice fiscale.

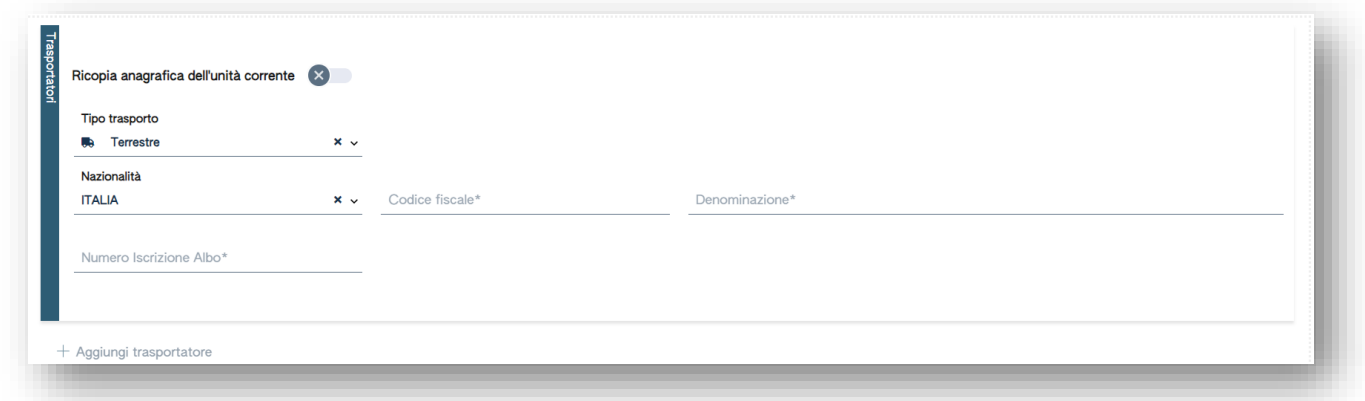

**Figura 28-Compilazione del trasportatore**

Se il trasportatore non è di nazionalità italiana, andrà inserito il numero VAT, nella voce codice fiscale (numero univoco che identifica un soggetto registrato ai fini VAT Value Added Tax, l'equivalente della partita iva). Nel caso di imprese con sede legale in stati UE il sistema verifica, mediante interoperabilità con l'agenzia delle entrate, la correttezza del codice VAT.

Il campo NUMERO ISCRIZIONE ALBO va indicato con la seguente forma XX/123456, dove XX è la sigla della provincia e i 6 numeri sono il numero di iscrizione.

Cliccando su AGGIUNGI TRASPORTATORE è possibile inserire altri trasportatori: questa possibilità consente di gestire i casi di trasporto intermodale.

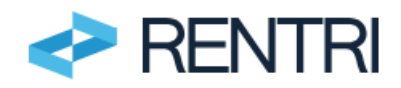

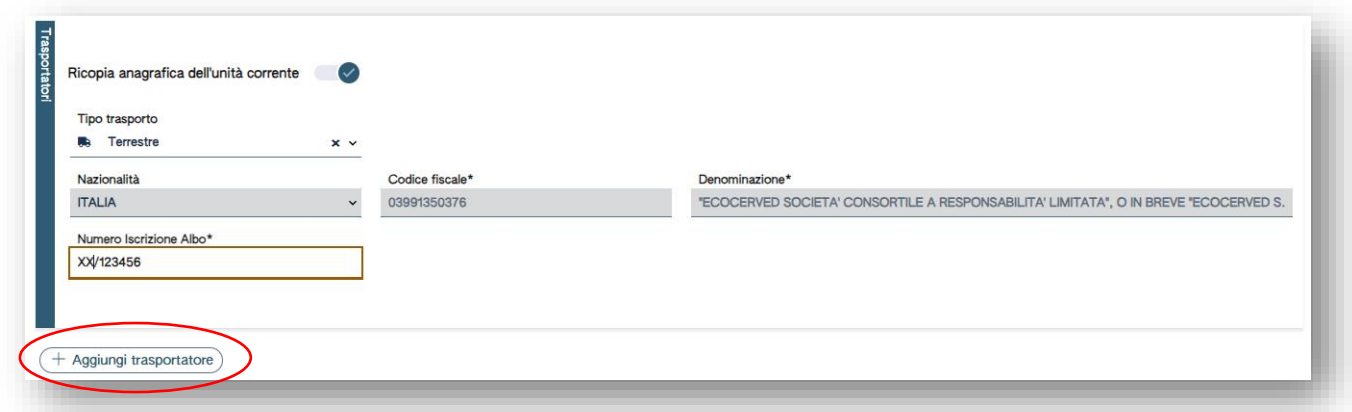

**Figura 29 - Compilazione di un secondo trasportatore**

L'utente clicca su "Avanti" per accedere alla sezione successiva.

#### <span id="page-16-0"></span>4.4.4 Intermediario

In questa sezione l'utente deve inserire i dati dell'intermediario.

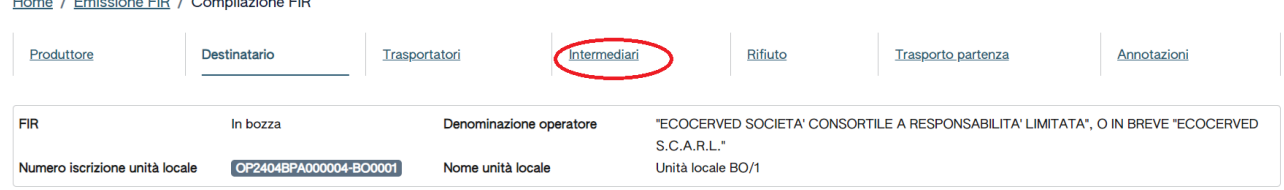

#### **Figura 30 - Compilazione della sezione Intermediario**

Cliccando su AGGIUNGI INTERMEDIARIO è possibile indicare l'eventuale intermediario.

Il sistema controlla in automatico la correttezza formale del codice fiscale.

Se l'intermediario non è di nazionalità italiana andrà inserito il numero VAT alla voce codice fiscale (numero univoco che identifica un soggetto registrato ai fini VAT Value Added Tax, l'equivalente della partita iva): nel caso di imprese con sede legale in stati UE il sistema verifica, mediante interoperabilità con l'agenzia delle entrate, la correttezza del codice VAT.

L'utente può scegliere, da tabelle predefinite, i valori relativi a nazionalità, nazione, provincia e comune. Il campo "*NUMERO ISCRIZIONE ALBO"* va indicato con la seguente forma XX/123456, dove XX è la sigla della provincia e i 6 numeri sono il numero di iscrizione.

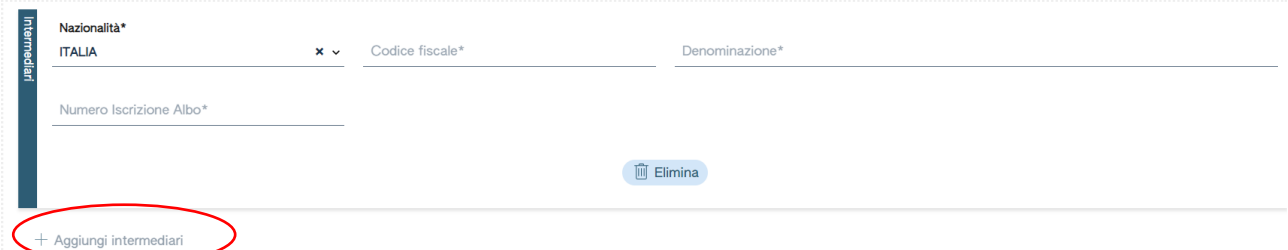

**Figura 31-Inserimento di un secondo intermediario**

Cliccando ancora su "*AGGIUNGI INTERMEDIARIO*" è possibile inserire altri intermediari. L'utente clicca su "*Avanti*" per accedere alla sezione successiva.

## <span id="page-16-1"></span>4.4.5 Rifiuto

In questa sezione l'utente deve inserire i dati relativi al rifiuto conferito.

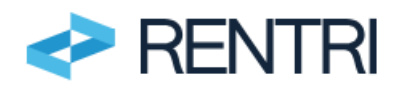

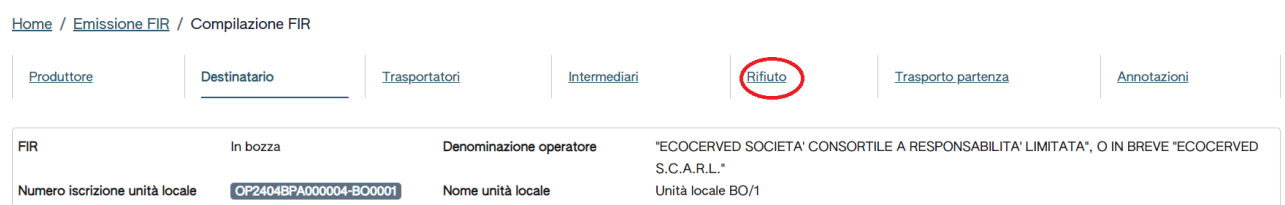

#### **Figura 32 - Compilazione della sezione Rifiuto**

Nel riquadro CARATTERISTICHE DEL RIFIUTO indicare:

- − Provenienza: selezionare tra urbano o speciale;
- − Codice EER: indicare il codice dell'Elenco Europeo dei Rifiuti;
- − Descrizione: descrizione del rifiuto obbligatoria solo se il codice EER termina con 99;
- − Stato fisico: inserire solo uno stato fisico tra le voci presenti in elenco;
- − Caratteristiche pericolo: campo obbligatorio solo se si tratta di un codice EER di rifiuto pericoloso Nel riquadro QUANTITÀ, riportare:
- − Quantità: riportare la quantità numerica;
- − Unità di misura: chilogrammi o litri;
- − Verificato in partenza: valore preimpostato "no", cliccare sulla check box per modificare;
- − Numero colli: in cui è contenuto il rifiuto;
- − Rinfusa: valore preimpostato, cliccare sulla check box per modificare;

Nel riquadro ANALISI, l'utente potrà selezionare la classificazione o l'analisi/rapporto di prova, indicare il numero del documento e la data del documento (che corrisponde alla data di emissione/rilascio rapporto/analisi/classificazione).

Nel riquadro NORMATIVA ADR l'utente potrà inserire le informazioni previste: Numero ONU, Classe e le note.

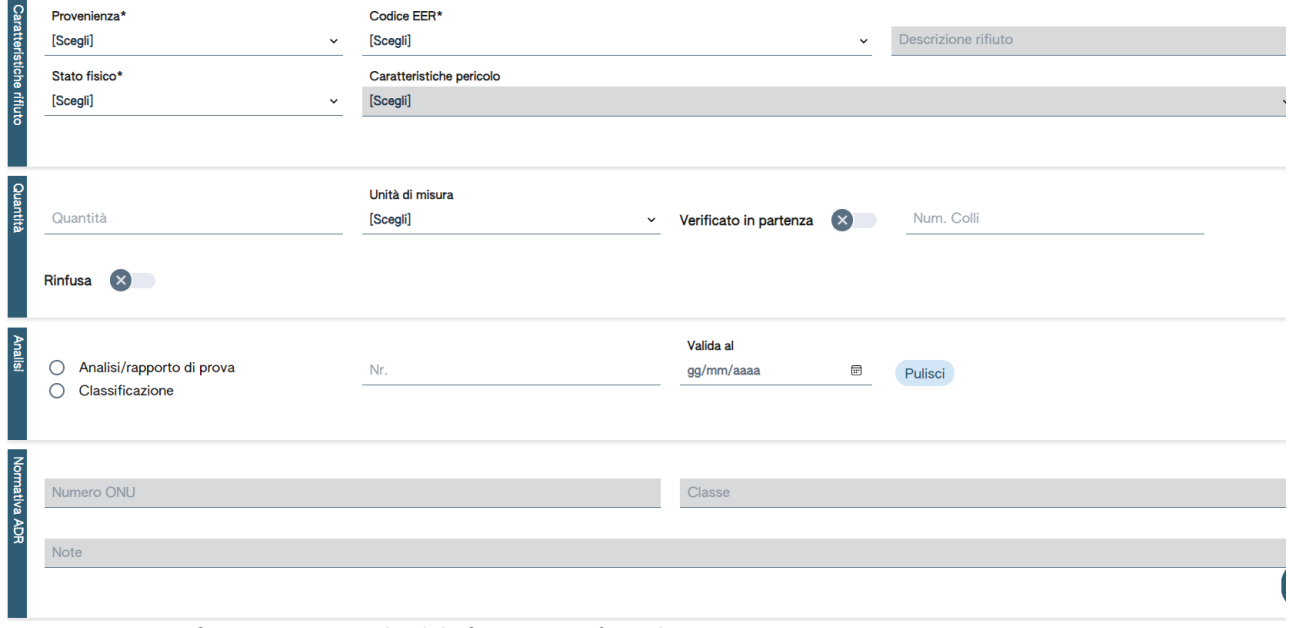

**Figura 33-Sezione rifiuto – caratteristiche del rifiuto, quantità, analisi, normativa ADR**

L'utente clicca su "Avanti" per accedere alla sezione successiva.

<span id="page-17-0"></span>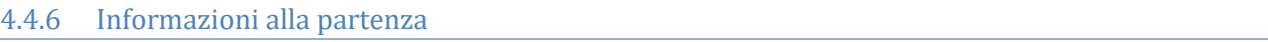

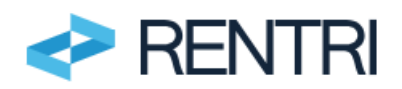

# In questa sezione l'utente può inserire le informazioni note alla partenza.<br>Home / Emissione FIR / Compilazione FIR

|                        | Produttore                     | Destinatario            | Trasportatori     | Intermediari | Rifiuto                                                                           | <b>Trasporto partenza</b> | Annotazioni |
|------------------------|--------------------------------|-------------------------|-------------------|--------------|-----------------------------------------------------------------------------------|---------------------------|-------------|
| <b>FIR</b><br>In bozza |                                | Denominazione operatore |                   |              | "ECOCERVED SOCIETA' CONSORTILE A RESPONSABILITA' LIMITATA". O IN BREVE "ECOCERVED |                           |             |
|                        |                                |                         |                   |              | S.C.A.R.L."                                                                       |                           |             |
|                        | Numero iscrizione unità locale | OP2404BPA000004-BO0001  | Nome unità locale |              | Unità locale BO/1                                                                 |                           |             |

**Figura 34 - Compilazione della sezione Informazioni alla partenza**

In particolare, vanno inseriti:

- − i dati del trasportatore;
- − numero della targa dell'automezzo, del rimorchio ove applicabile;
- − il percorso se diverso dal più breve;
- − il nome e cognome del conducente;
- − data/ora di inizio trasporto.

Tali dati variano in funzione della tipologia di trasporto sia terrestre, marittimo o ferroviario.

L'inserimento dei sopra citati dati può essere effettuata anche manualmente dall'utente dopo che l'utente ha vidimato, emesso e stampato il FIR.

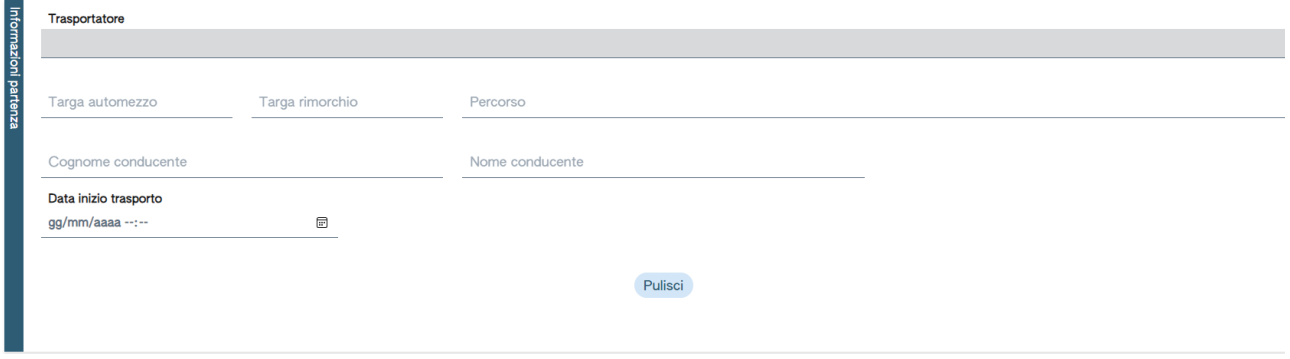

**Figura 35-Sezione informazioni alla partenza**

L'utente clicca su "Avanti" per accedere alla sezione successiva.

## <span id="page-18-0"></span>4.4.7 Annotazioni

| Home                           | L'ultima sezione è dedicata alle annotazioni<br>Emissione FIR / Compilazione FIR |                         |              |                   |                                                                                   |             |  |  |  |  |  |
|--------------------------------|----------------------------------------------------------------------------------|-------------------------|--------------|-------------------|-----------------------------------------------------------------------------------|-------------|--|--|--|--|--|
| Produttore                     | Destinatario                                                                     | <b>Trasportatori</b>    | Intermediari | Rifiuto           | <b>Trasporto partenza</b>                                                         | Annotazioni |  |  |  |  |  |
| <b>FIR</b>                     | In bozza                                                                         | Denominazione operatore |              | S.C.A.R.L."       | "ECOCERVED SOCIETA' CONSORTILE A RESPONSABILITA' LIMITATA", O IN BREVE "ECOCERVED |             |  |  |  |  |  |
| Numero iscrizione unità locale | OP2404BPA000004-BO0001                                                           | Nome unità locale       |              | Unità locale BO/1 |                                                                                   |             |  |  |  |  |  |

**Figura 36 - Compilazione della sezione Annotazioni**

l'utente può inserite nel riquadro le eventuali annotazioni.

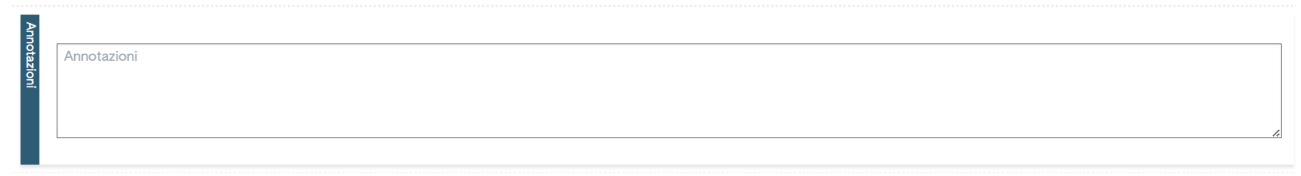

**Figura 37-Sezione annotazioni**

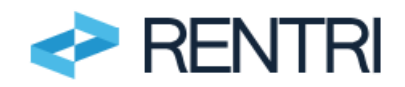

## <span id="page-19-0"></span>4.4.8 Salvataggio bozza

Completata la compilazione, cliccando su SALVA BOZZA il sistema verifica i dati inseriti e salva il FIR solo se non siano presenti anomalie (viene verificato che siano stati inseriti tutti i dati obbligatori e che questi non presentino errori).

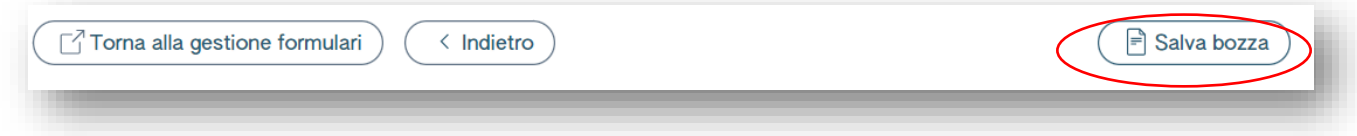

## **Figura 38 - Salvataggio della bozza**

Laddove vi fossero anomalie sui dati inseriti, vengono evidenziate in rosso le sezioni nelle quali l'utente deve intervenire per rettificare gli errori o inserire i dati mancanti

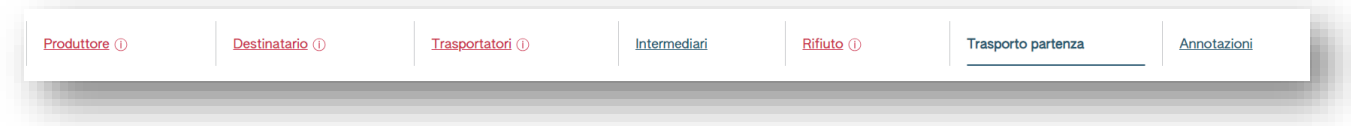

#### **Figura 39-Anomalie sui dati inseriti o mancati**

Una volta salvata la bozza, l'utente potrà ancora modificare i dati.

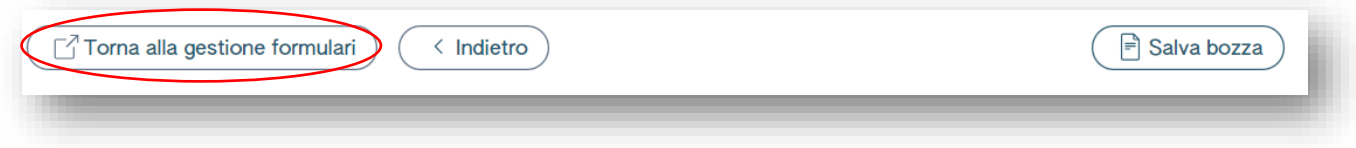

#### **Figura 40 - Per tornare all'Emissione dei FIR**

<span id="page-19-1"></span>Cliccando su "TORNA ALLA GESTIONE FORMULARI" l'utente torna alla pagina di emissione dei FIR.

#### 4.4.9 Gestione formulari

L'utente può consultare il FIR appena compilato dalla pagina Emissione FIR. Il FIR che non è stato ancora vidimato risulta "in bozza" come nell'immagine che segue.

| <b>Ricerca</b><br><b>FIR</b> | Data creazione da<br>gg/mm/aaaa | ⊟            | Data creazione a<br>Ð<br>gg/mm/aaaa | <b>Codice EER</b><br>[Scegli] | $\checkmark$                      | <b>Stato</b><br>Da vidimare e da emettere | $\times$ | Pulisci<br>Ricerca                                                                                     |
|------------------------------|---------------------------------|--------------|-------------------------------------|-------------------------------|-----------------------------------|-------------------------------------------|----------|----------------------------------------------------------------------------------------------------|
| FIR :                        | Data creazione 0                | Codice EER C | Quantità :                          |                               | Produttore :                      | Trasportatori 0                           |          |                                                                                                    |
| in bozza                     | 13/03/2024                      | 01.03.04*    | 12,00 kg                            |                               | "ECOCERVED SOCIETA'<br>CONSORTILE | trasportatore di prova                    |          | $\left(\clubsuit$ Vidima $\right)$ $\left(\oslash\right)$ $\left(\stackrel{\frown}{\mathbb{D}}\right)$ |

**Figura 41-Gestione formulari**

Sul FIR compilato ed in stato "in bozza" l'utente può svolgere le seguenti operazioni:

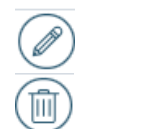

modificare cancellare

## <span id="page-19-2"></span>4.4.10 Vidimazione

L'utente vidima il FIR cliccando su VIDIMA.

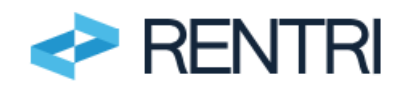

| <b>Ricerc</b><br><b>FIR</b> | Data creazione da<br>gg/mm/aaaa | Ð            | Data creazione a<br>$\boxdot$<br>gg/mm/aaaa | <b>Codice EER</b><br>[Scegli] | $\checkmark$                      | <b>Stato</b><br>Da vidimare e da emettere | $\times$ | Pulisci<br>Ricerca |
|-----------------------------|---------------------------------|--------------|---------------------------------------------|-------------------------------|-----------------------------------|-------------------------------------------|----------|--------------------|
| FIR :                       | Data creazione :                | Codice EER C | Quantità :                                  |                               | Produttore 0                      | Trasportatori 0                           |          |                    |
| in bozza                    | 13/03/2024                      | 01.03.04*    | 12,00 kg                                    |                               | "ECOCERVED SOCIETA'<br>CONSORTILE | trasportatore di prova                    |          |                    |

**Figura 42 - Vidimazione del FIR compilato**

Il sistema richiede all'utente di confermare la richiesta di vidimazione.

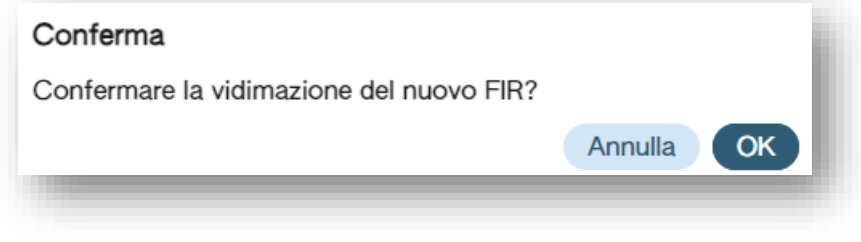

**Figura 43 - Richiesta di conferma della vidimazione**

In caso di risposta positiva viene generato, mediante interfaccia applicativa con il servizio offerto dalle CCIAA, l'identificativo (il cd. Numero FIR) che contraddistingue univocamente il FIR.

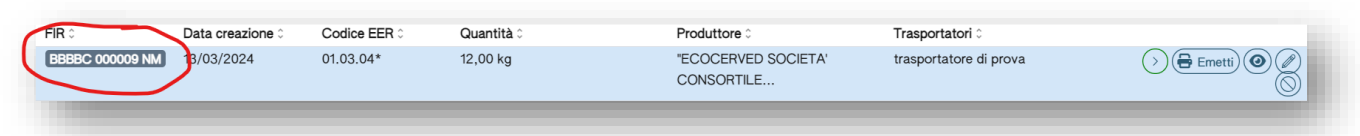

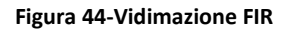

Sul FIR vidimato l'utente può svolgere le seguenti operazioni:

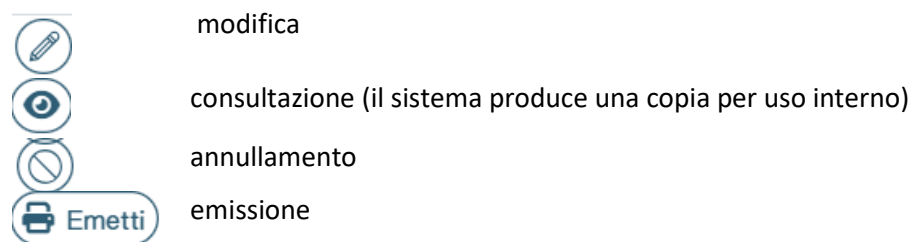

I FIR vidimati e non emessi sono ricercabili impostando, nella funzione RICERCA, lo stato "da emettere".

#### <span id="page-20-0"></span>4.4.11 Emissione del FIR

Una volta completate le operazioni (vidimazione, compilazione), premendo sul tasto EMETTI l'utente scarica e salva, sul proprio pc o altro dispositivo, il FIR compilato e vidimato, in formato PDF.

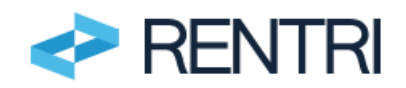

Successivamente a questa operazione il FIR non potrà più essere modificato, ma solo integrato manualmente nelle parti non compilate.

Il sistema permette di effettuare per una sola volta il download del file, disattivando successivamente la funzione. Per questa ragione è importante che l'utente conservi accuratamente il FIR, in formato PDF, salvato sul proprio pc o altro dispositivo.

I FIR emessi sono ricercabili impostando, nella funzione RICERCA descritta al paragrafo [4.4.13,](#page-22-0) lo stato "emesso".

Dopo l'emissione, l'utente può stampare il FIR utilizzando il file salvato sul proprio pc o altro dispositivo.

In allegato 1 al presente manuale, si riporta il modello di FIR previsto dall'applicazione, conforme all'allegato I al DM 3 aprile 2023 n. 59.

Si evidenzia che

- 1. In fase di emissione del FIR la seconda pagina del modello, nella quale sono riportate le informazioni relative agli eventuali accadimenti nel corso del trasporto (per esempio sosta tecnica, trasbordo parziale o totale, secondo destinatario nel caso di respingimento parziale o totale del rifiuto) non può essere compilata in quanto informazioni che non sono note a priori e che ogni trasportatore aggiungerà manualmente in sede di trasporto.
- 2. La terza pagina del modello, nella quale sono riportate le informazioni riferite al trasporto intermodale o, più in generale, a tutti i casi in cui vi sia più di un trasportatore o intermediario, viene stampata solo se l'utente ha inserito, in sede di compilazione, i nominativi di più di un trasportatore o più di un intermediario.
- 3. Il FIR riporta nella parte inferiore gli estremi della vidimazione effettuata dal RENTRI interfacciandosi con il servizio di vidimazione delle CCIAA.

## <span id="page-21-0"></span>4.4.12 Annullamento

Cliccando sul tasto contrassegnato dall'icona "divieto" è possibile annullare un FIR, anche se già emesso.

| QRicerca               | Compila FIR $)($ J Vidima FIR vuoto $)$ Righe per pagina $20 \times$ |              |                                |                                             |                                   |                                   |          |                         |
|------------------------|----------------------------------------------------------------------|--------------|--------------------------------|---------------------------------------------|-----------------------------------|-----------------------------------|----------|-------------------------|
| Ricerca<br>FIR         | Data creazione da<br>gg/mm/aaaa                                      | ⊟            | Data creazione a<br>gg/mm/aaaa | <b>Codice EER</b><br>$\boxplus$<br>[Scegli] | $\checkmark$                      | <b>Stato</b><br>Emesso            | $\times$ | Pulisci<br>Ricerca      |
| FIR 0                  | Data creazione 3                                                     | Codice EER C | Quantità :                     |                                             | Produttore                        | Trasportatori                     |          |                         |
| <b>TTTTC 000109 KR</b> | 26/04/2024                                                           | 01.01.02     |                                |                                             | "ECOCERVED SOCIETA'<br>CONSORTILE | "ECOCERVED SOCIETA'<br>CONSORTILE |          | $\bigoplus$ Emetti<br>O |

**Figura 45 - Come annullare un FIR compilato e vidimato**

I FIR annullati sono ricercabili impostando, nella funzione ricerca descritta al paragrafo [4.4.13,](#page-22-0) lo stato "annullato".

Il sistema non consente di annullare un FIR se per questo il trasportatore ha effettuato la restituzione della copia come descritto al paragrafo [5.](#page-22-1)

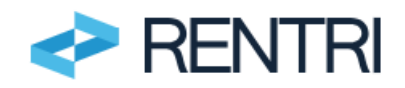

## <span id="page-22-0"></span>4.4.13 Ricerca

In qualsiasi momento è possibile effettuare una ricerca dei FIR emessi accedendo alla voce di menu SERVIZI DI SUPPORTO\EMISSIONE FIR utilizzando il tasto "Ricerca".

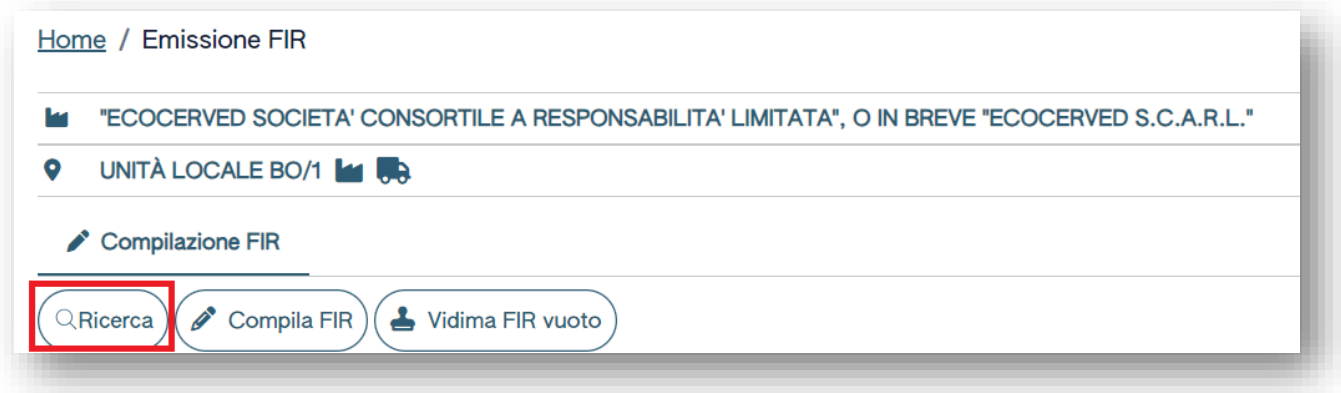

**Figura 46 - Come attivare la funzione di ricerca**

L'utente può effettuare la ricerca impostando alcuni parametri.

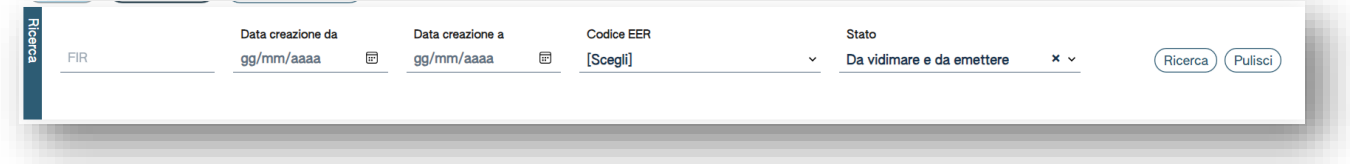

#### **Figura 47 - Ricerca FIR**

Di seguito sono descritti i parametri che l'utente può impostare:

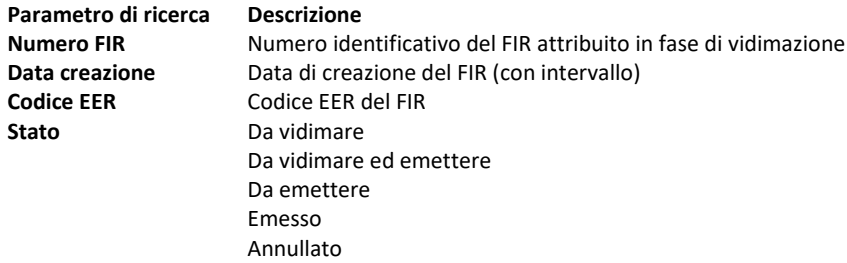

## <span id="page-22-1"></span>**5 Restituzione copia FIR**

I trasportatori utilizzano questo servizio di supporto per trasmettere ai produttori di rifiuti la copia completa del FIR firmata e datata dal destinatario. Lo stesso servizio deve essere utilizzato dai produttori di rifiuti per scaricare la copia del FIR che il trasportatore ha messo loro a disposizione. Sia i produttori di rifiuti che i trasportatori utilizzano questo servizio di supporto una volta iscritti a [RENTRI-Demo.](https://www.rentri.gov.it/demo)

## <span id="page-22-2"></span>5.1 Accesso ai servizi di supporto

L'utente, una volta fatto l'accesso all'area "Operatori" di ambiente Demo, deve selezionare nella voce di menu SERVIZI DI SUPPORTO la voce RESTITUZIONE COPIA FIR.

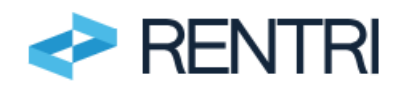

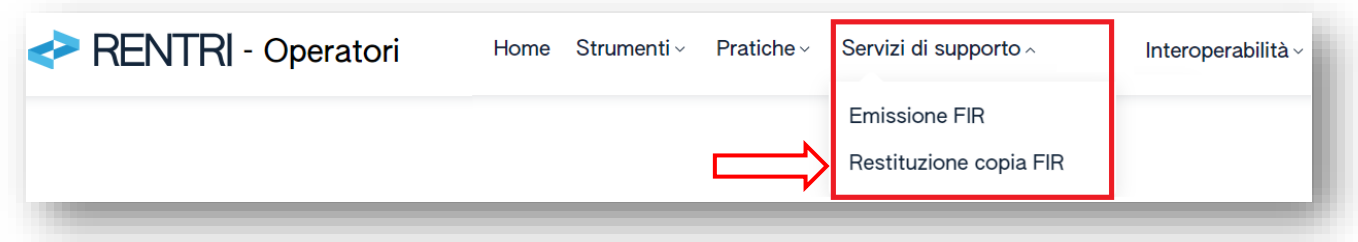

**Figura 48 - Restituzione della copia del FIR**

## <span id="page-23-0"></span>5.1.1 Selezione unità locale

Prima di selezionare l'unità locale occorre che l'utente selezioni l'operatore che effettua l'operazione.

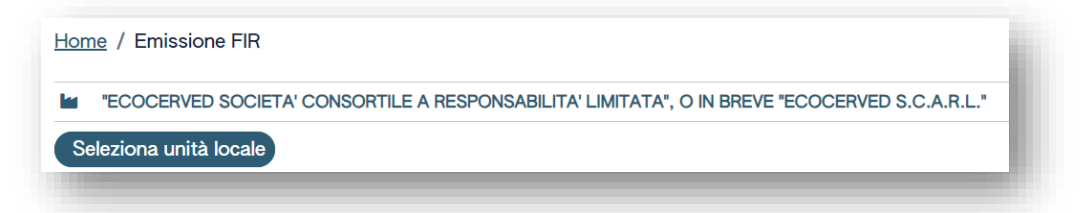

#### **Figura 49-Selezione operatore**

Cliccando su SELEZIONA UNITÀ LOCALE compare l'elenco delle Unità locali. Tra queste è possibile scegliere quella per cui si intende operare selezionando la relativa spunta. L'unità locale scelta deve essere iscritta al RENTRI-Demo come trasportatore.

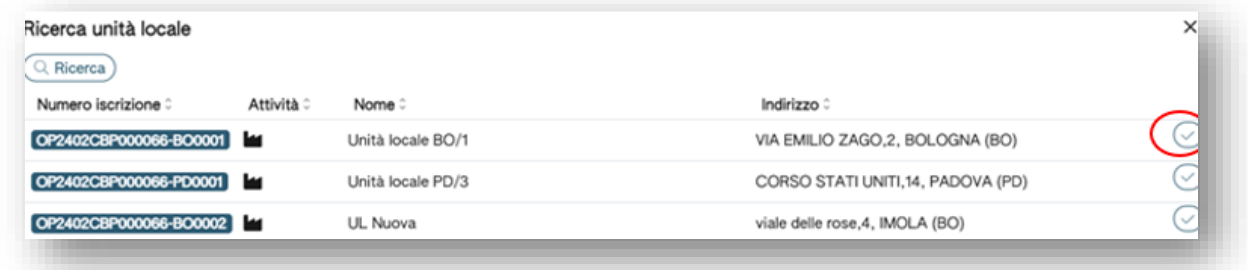

#### **Figura 50- Selezione unità locale**

## <span id="page-23-1"></span>5.2 Restituzione del FIR – a carico del trasportatore

Questa operazione viene svolta dal trasportatore che restituisce la copia completa del FIR cartaceo, al produttore o al detentore, mediante i servizi di supporto messi a disposizione dal RENTRI.

## <span id="page-23-2"></span>5.2.1 Caricamento

La funzione di caricamento è disponibile solo nel caso in cui l'unità locale scelta è iscritta al RENTRI-Demo come trasportatore.

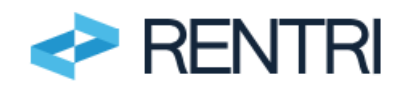

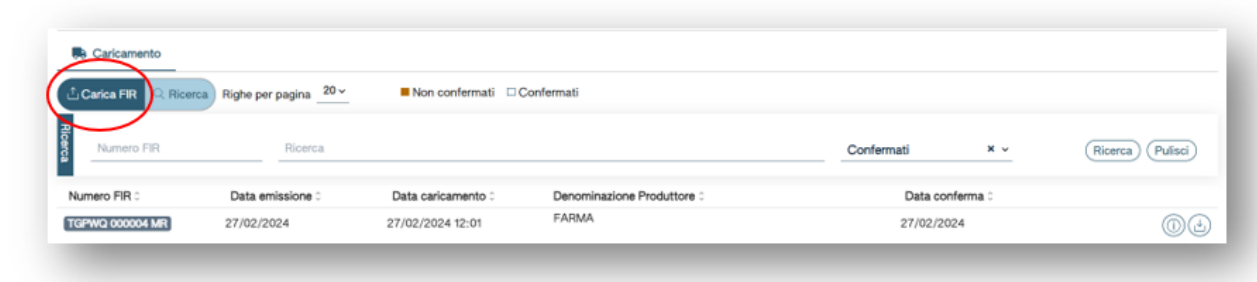

### **Figura 51-Caricamento FIR**

Cliccando sul tasto CARICA FIR si attiva la specifica funzione:

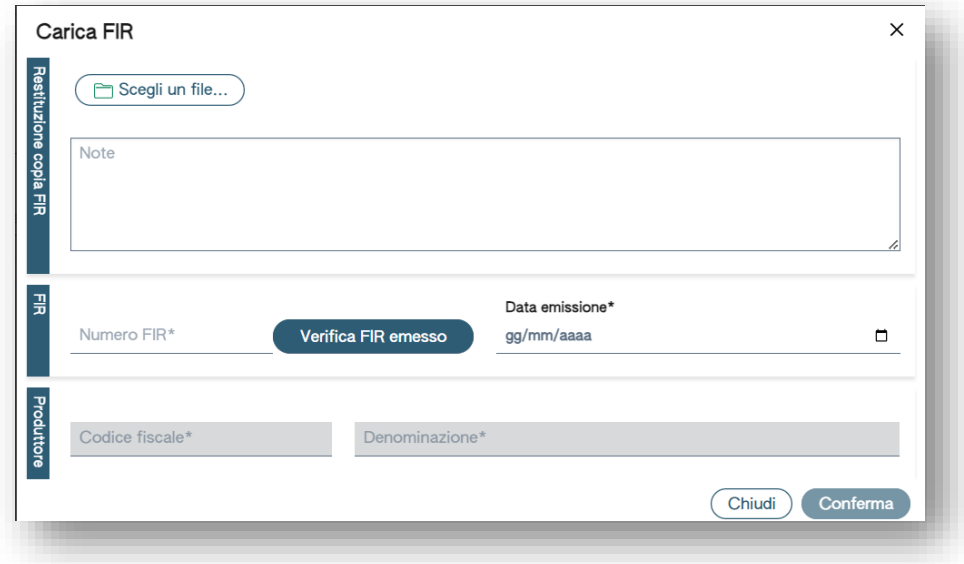

#### **Figura 52-Caricamento file contenente il FIR**

Il trasportatore deve:

- 1. Scegliere il file pdf contenente il FIR, completo in tutte le sue parti e contenente le firme di tutti i soggetti coinvolti;
- 2. Indicare il numero FIR, rilasciato al momento della vidimazione, e la data di emissione;
- 3. Inserire il codice fiscale del produttore e la denominazione.

Il sistema effettua in automatico i controlli e segnala i possibili errori nei seguenti casi:

- − Il numero FIR non corrisponde ad un FIR vidimato da RENTRI, ovvero quel numero univoco non è stato rilasciato dal RENTRI;
- − La copia cartacea del FIR è stata già caricata.

## <span id="page-24-0"></span>5.2.2 Ricerca

Il trasportatore può consultare i FIR per i quali ha caricato la copia da restituire.

È possibile impostare una ricerca per singolo numero FIR o per stato della restituzione (confermata dal produttore o non confermata).

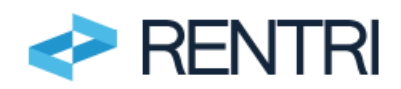

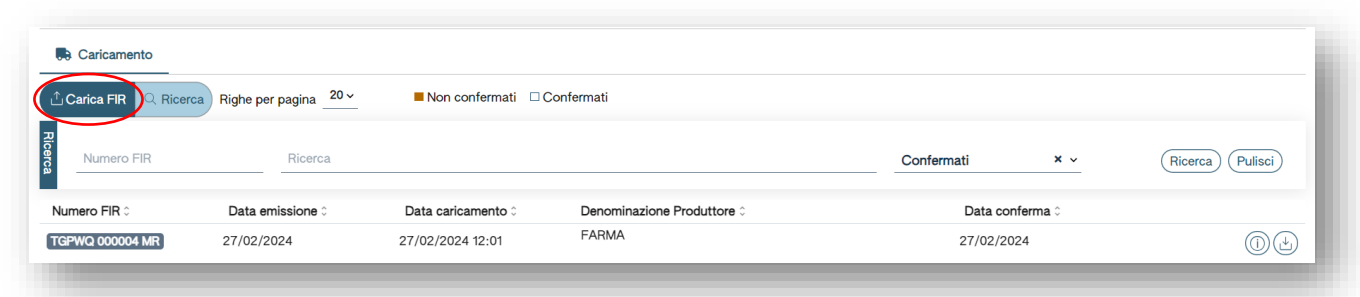

#### **Figura 53- Ricerca della copia del FIR**

Nell'esempio sotto riportato è stato selezionato un FIR che il produttore non ha ancora confermato (con le modalità di cui al successivo paragrafo [5.3\)](#page-25-0).

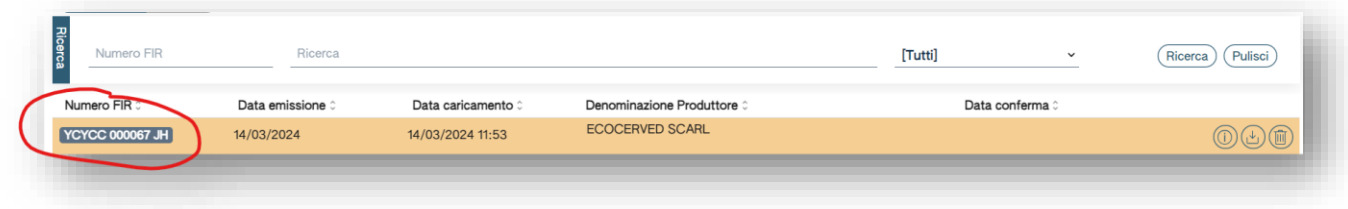

#### **Figura 54-Ricerca copie FIR caricati**

Da questa pagina è possibile svolgere le seguenti operazioni:

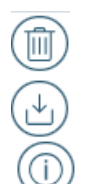

Cancellare la copia caricata (solo se il produttore non l'ha confermata, come indicato al successivo paragrafo [5.3](#page-25-0))

Scaricare copia del FIR caricato

Visionare le informazioni relativamente al FIR ed in particolare: data di caricamento, numero del FIR, soggetto che l'ha vidimato, produttore (così come inserite dal trasportatore).

<span id="page-25-0"></span>**Figura 55-Icone caricamento FIR**

## 5.3 Conferma ricezione copia

<span id="page-25-1"></span>La funzione è disponibile solo nel caso in cui l'unità locale è iscritta al RENTRI-Demo come produttore.

## 5.3.1 Ricerca

Il produttore accedendo alla propria area riservata, alla voce di menu RESTITUZIONE COPIA FIR, dispone di una funzione di ricerca che gli consente di vedere la copia completa dei FIR nei quali è stato identificato come produttore dal trasportatore.

| Q Ricerca Righe per pagina $20 \times$ |                    | $\blacksquare$ Non confermati $\Box$ Confermati |         |                            |                                               |
|----------------------------------------|--------------------|-------------------------------------------------|---------|----------------------------|-----------------------------------------------|
| Numero FIR                             | Ricerca            |                                                 | [Tutti] | $\checkmark$               | Pulisci<br>Ricerca                            |
| Numero FIR 0                           | Data caricamento 0 | Caricato da 0                                   |         | Data conferma <sup>c</sup> |                                               |
| <b>YCYCC 000067 JH</b>                 | 14/03/2024         |                                                 |         |                            | $(n \bullet \text{ Conferma})$<br>$J(\Delta)$ |

**Figura 56-Ricerca della copia del FIR**

Da questa pagina è possibile svolgere le seguenti operazioni:

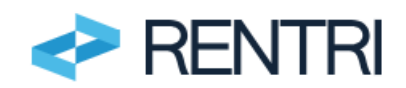

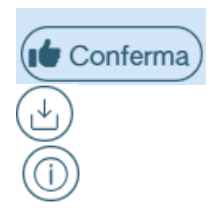

Confermare la presa visione della copia cartacea del FIR

Scaricare copia del FIR caricato dal trasportatore

Visionare le informazioni relativamente al FIR ed in particolare: data di caricamento, numero del FIR, soggetto che l'ha vidimato, produttore (così come inserite dal trasportatore) e conferma.

## <span id="page-26-0"></span>5.3.2 Conferma

Cliccando sul tasto Conferma il produttore attesta la presa visione della copia cartacea del FIR.

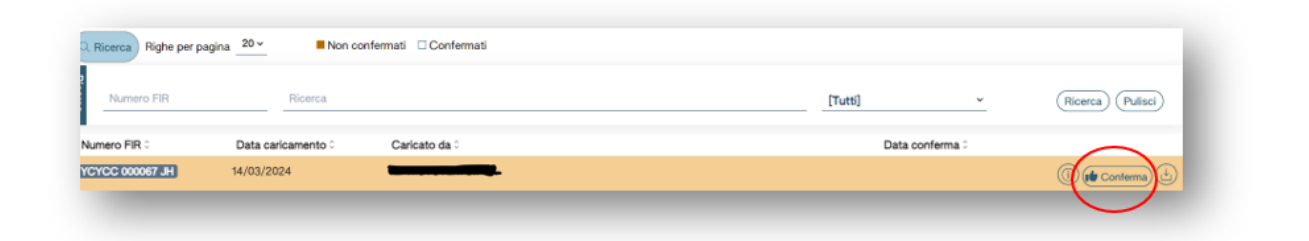

#### <span id="page-26-1"></span>**Figura 57 - Conferma della ricezione della copia**

## **6 Gestione del FIR cartaceo mediante utilizzo dei sistemi gestionali**

Gli operatori che utilizzano i propri sistemi gestionali per produrre il FIR in formato cartaceo si interfacciano con il RENTRI, tramite interoperabilità, per la vidimazione digitale del FIR e per la restituzione della copia completa del FIR.

Prima di vidimare digitalmente il FIR tramite interoperabilità l'operatore iscritto a[l RENTRI-Demo](https://www.rentri.gov.it/demo) deve creare il blocco virtuale dove vengono raccolti tutti i FIR vidimati digitalmente.

La creazione del blocco virtuale è una funzione che deve essere svolta esclusivamente tramite accesso all'area riservata "*Operatori*". Non sono previste quindi API per la creazione del blocco virtuale.

# <span id="page-26-2"></span>6.1 Creazione di un blocco virtuale di FIR

Per la creazione del blocco virtuale l'operatore deve iscriversi a [RENTRI-Demo](https://www.rentri.gov.it/demo) secondo le modalità descritte nel *Manuale per l'accesso e l'iscrizione degli operatori* disponibile nell'area [www.rentri.gov.it\supporto](http://www.rentri.gov.it/supporto) alla sezione *Procedure di utilizzo / Ambiente Demo* e poi accedere deve accedere all'area riservata "Operatori" come descritto al paragrafo [4.1.](#page-6-0)

L'utente attraverso la sezione INTEROPERABILITÀ selezionare la voce GESTIONE BLOCCHI VIRTUALI DEI FIR.

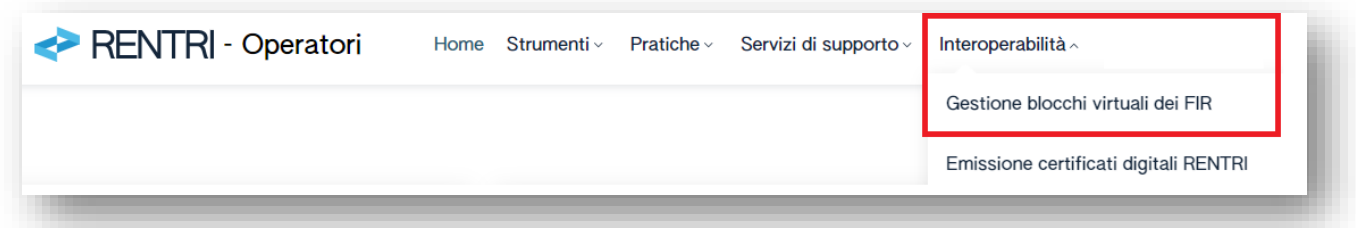

**Figura 58 - Creazione del blocco virtuale del FIR**

Al momento della vidimazione digitale il sistema gestionale dell'operatore andrà ad associare il FIR al blocco virtuale creato.

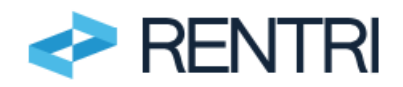

Ogni blocco è identificato oltre che da una sigla generata dal sistema da una descrizione fornita dall'utente che facilita poi la ricerca.

## <span id="page-27-0"></span>6.1.1 Selezione unità locale

L'utente a questo punto seleziona l'operatore per conto del quale viene creato il blocco virtuale.

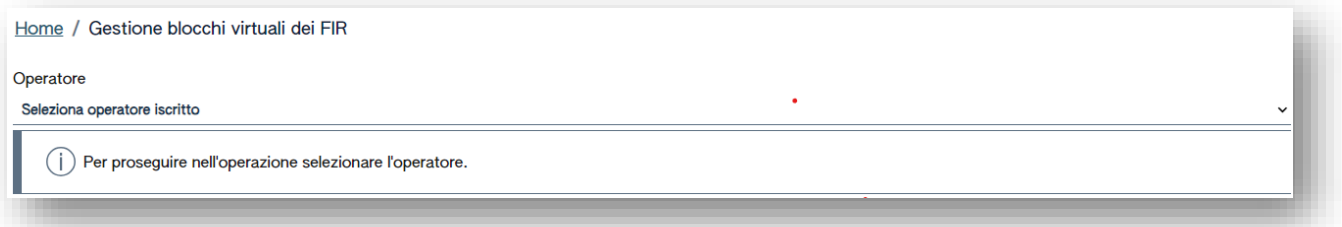

#### **Figura 59 - Selezione operatore**

I blocchi possono essere creati a livello di operatore oppure messi in relazione con la singola unità locale. In questo caso l'utente deve utilizzare la funzione "Seleziona unità locale".

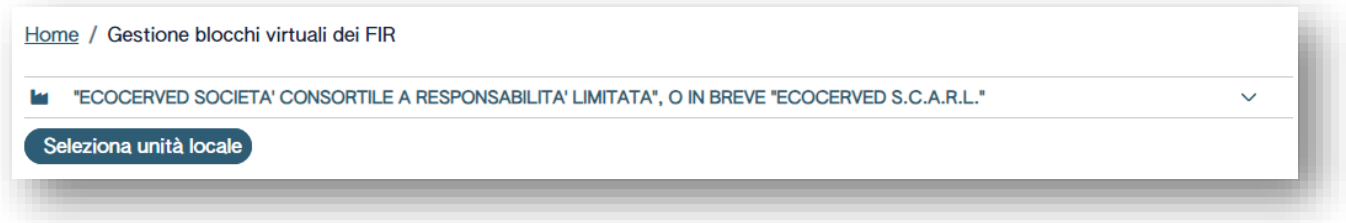

**Figura 60 - Selezione unità locale**

L'utente per sue esigenze interne può creare più blocchi virtuali, da tenere distinti, all'interno della stessa unità locale, nel caso in cui l'operatore emetta quantità elevate di FIR. Ad esempio, l'operatore potrà creare un blocco virtuale per i FIR utilizzabili da un'area aziendale o da uno specifico mezzo di trasporto.

## <span id="page-27-1"></span>6.1.2 Creazione blocco virtuale

Cliccando sul tasto "nuovo blocco virtuale" si attiva la procedura per la creazione di un nuovo blocco di formulari virtuali, che potrà essere usato per la produzione e vidimazione dei singoli FIR tramite interoperabilità.

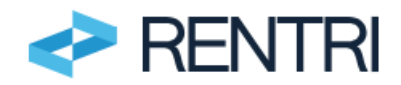

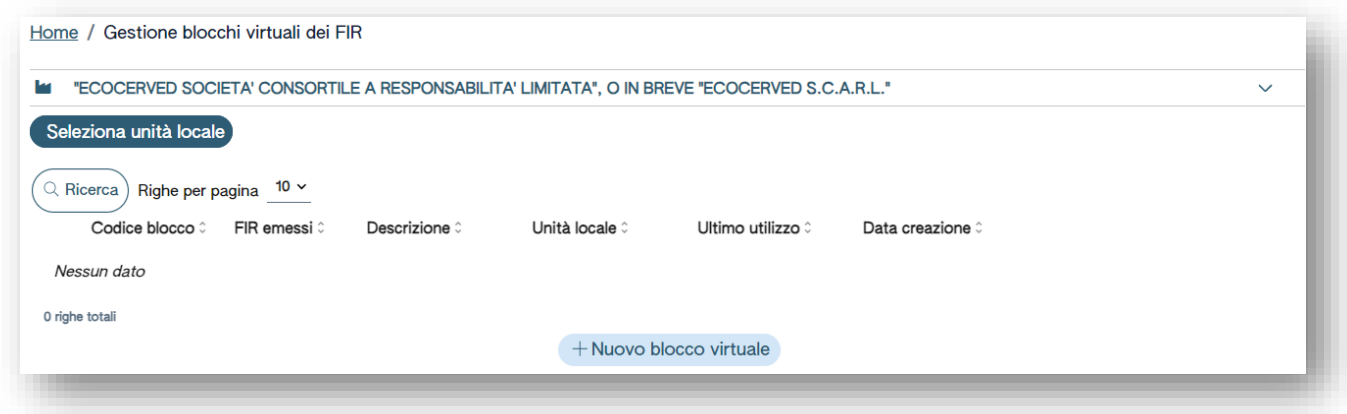

#### **Figura 61-Creazione blocco virtuale**

Verrà successivamente visualizzato un messaggio di conferma, cliccando su "OK" si crea il Blocco Virtuale

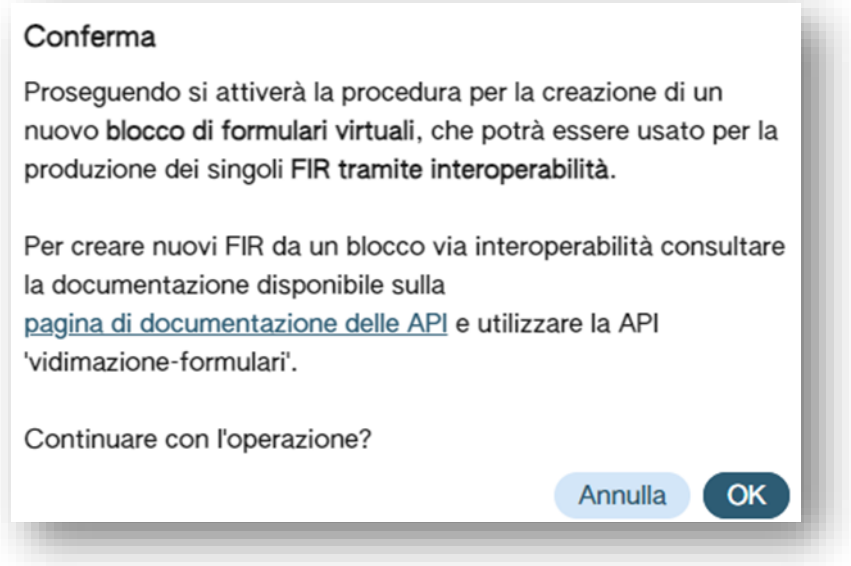

**Figura 62 - Conferma creazione blocco virtuale**

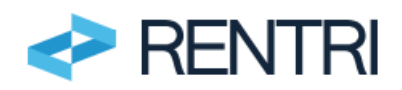

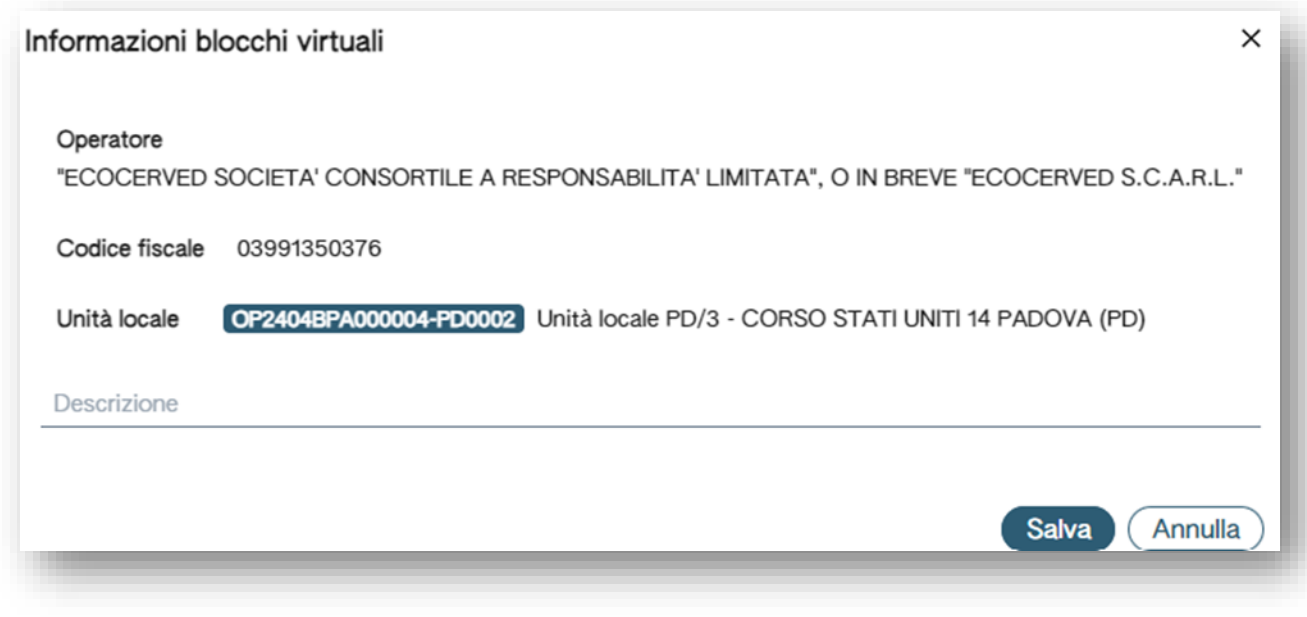

**Figura 63 - Blocco virtuale creato**

Creato il blocco virtuale o i blocchi virtuali l'operatore può, utilizzando i servizi interoperanti, vidimare digitalmente i FIR dal proprio sistema gestionale.

# <span id="page-29-0"></span>6.1.3 Ricerca blocco virtuale

Utilizzando il tasto "ricerca" è possibile effettuare una ricerca di tutti i blocchi virtuali creati ed attivati per l'operatore oppure per l'unità locale se selezionata.

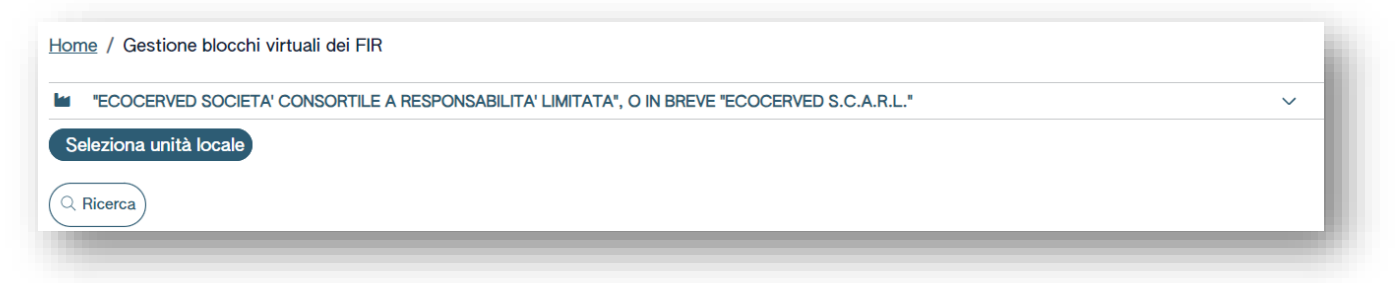

**Figura 64 - Ricerca di uno o più blocchi virtuali creati**

Impostando i parametri di ricerca "Filtro codice" è possibile individuare un blocco virtuale di interesse. .

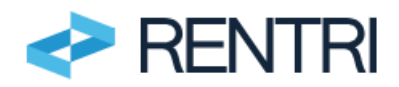

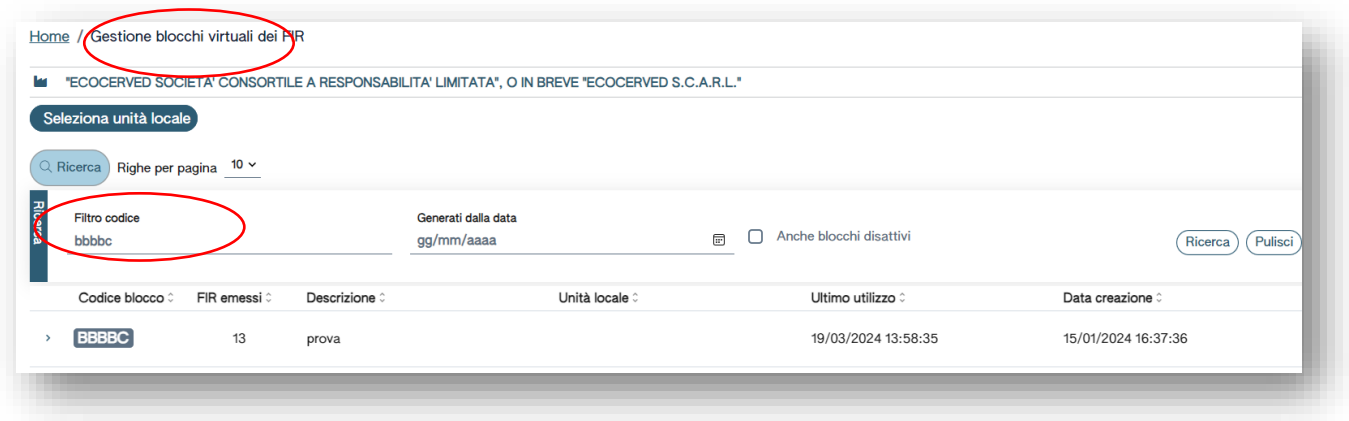

**Figura 65 - Individuazione di un blocco virtuale di interesse**

Attraverso il tasto "disattiva" posto alla destra del blocco virtuale di interesse è possibile disattivare un blocco creato, laddove creato per errore oppure non più necessario per l'utente.

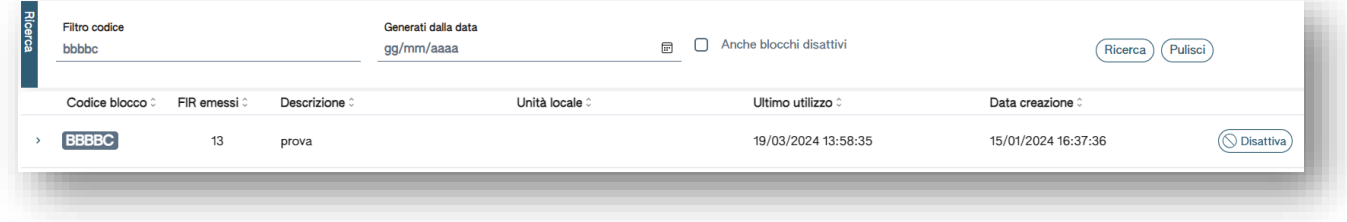

**Figura 66 - Disattivazione di un blocco virtuale creato in precedenza**

## <span id="page-30-0"></span>6.2 Accesso ai servizi applicativi

L'operatore accede ai servizi applicativi messi a disposizione del RENTRI mediante un certificato digitale rilasciato da una Autorità di Certificazione qualificata in conformità al Regolamento (UE) n. 910/2014 – "*eIDAS*" (Electronic Identification, Authentication and Trust Services) oppure mediante il certificato rilasciato dall'autorità di certificazione di dominio RENTRI attraverso i servizi descritti alla Modalità operativa 16 "*Servizi di supporto per l'utilizzo di strumenti di identità e autenticazione e sottoscrizione", di cui al* Decreto Direttoriale 6 novembre 2023, n.143.

I servizi per la vidimazione digitale dei formulari tramite porta applicativa (API) in ambiente Demo sono disponibili all'indirizzo [RENTRI DEMO API Docs.](https://demoapi.rentri.gov.it/docs)

## <span id="page-30-1"></span>6.2.1 Vidimazione

Il servizio consente di procedere, a seguito di richiesta formulata dall'operatore attraverso il proprio sistema gestionale, alla vidimazione del formulario, con l'emissione di un identificativo univoco da riportare sulla stampa del FIR cartaceo (il cd. Numero FIR).

Si rimanda per maggiori informazioni alle relative API "VIDIMAZIONE FORMULARI", disponibili sul portale [RENTRI](https://demoapi.rentri.gov.it/docs)  [DEMO API Docs.](https://demoapi.rentri.gov.it/docs).

#### <span id="page-30-2"></span>6.2.2 Compilazione ed emissione

<span id="page-30-3"></span>La compilazione e l'emissione del FIR vengono effettuate attraverso il sistema gestionale dell'utente.

#### 6.2.3 Consultazione

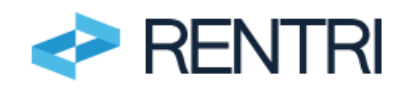

Il servizio consente la consultazione, in modalità interoperabile, delle informazioni relative ai numeri identificativi dei FIR emessi ai fini della vidimazione digitale.

La consultazione può avvenire anche dall'area riservata "OPERATORI" del portale [RENTRI-Demo.](https://www.rentri.gov.it/demo)

## <span id="page-31-0"></span>6.2.4 Restituzione copia completa del FIR

Il trasportatore, che intende restituire la copia completa del FIR al produttore/detentore mediante i servizi messi a disposizione dal RENTRI, può effettuare il caricamento della copia del formulario cartaceo, preliminarmente scansionato, anche mediante interoperabilità tra il proprio sistema gestionale e la piattaforma telematica RENTRI.

Il trasportatore deve confermare i dati identificativi del FIR, attribuiti al momento della vidimazione (identificativo ed operatore che ha emesso il FIR).

Si rimanda per maggiori informazioni alle relative API "FORMULARI/COPIA FIR CARTACEO", disponibili sul portale [RENTRI DEMO API Docs.](https://demoapi.rentri.gov.it/docs).

## <span id="page-31-1"></span>6.2.5 Consultazione servizi

I servizi necessari per l'effettuazione delle operazioni sopra indicate sono disponibili, insieme alla relativa documentazione, sul portale [RENTRI DEMO API Docs,](https://demoapi.rentri.gov.it/docs) in particolare nella sezione API/FORMULARI e API/VIDIMAZIONE FORMULARI.

# **Allegato 1**

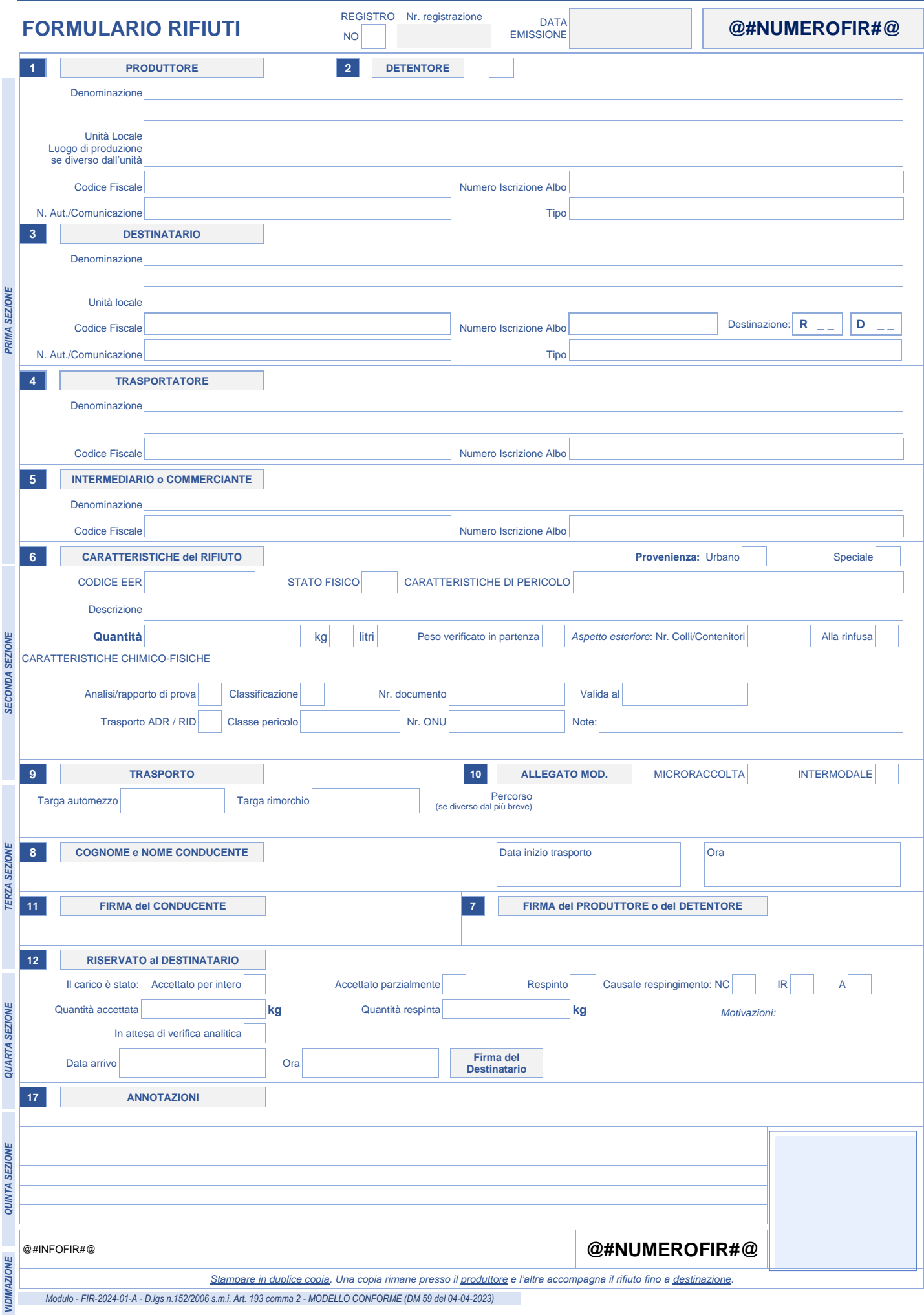

**Allegato 1**

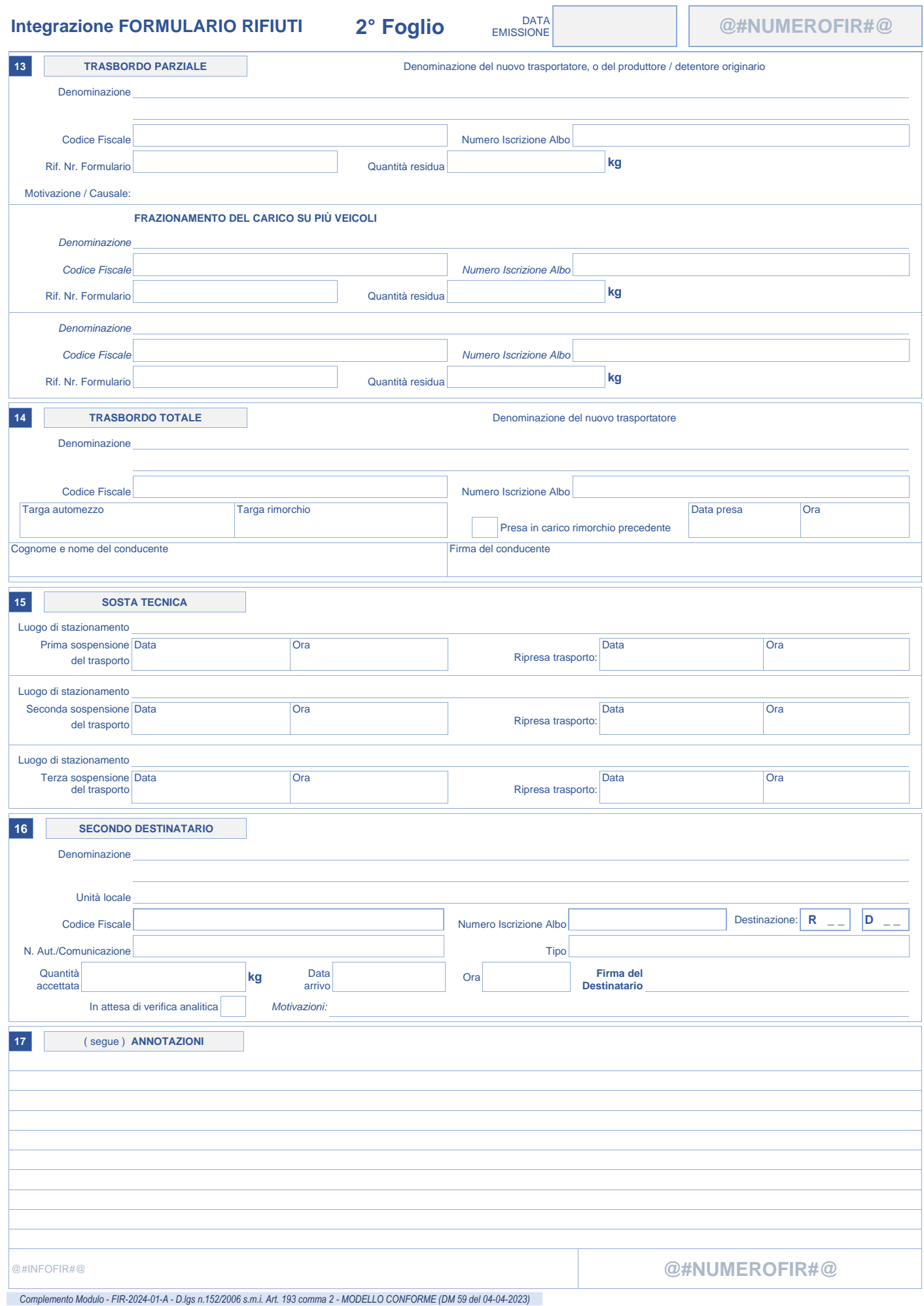

34/35

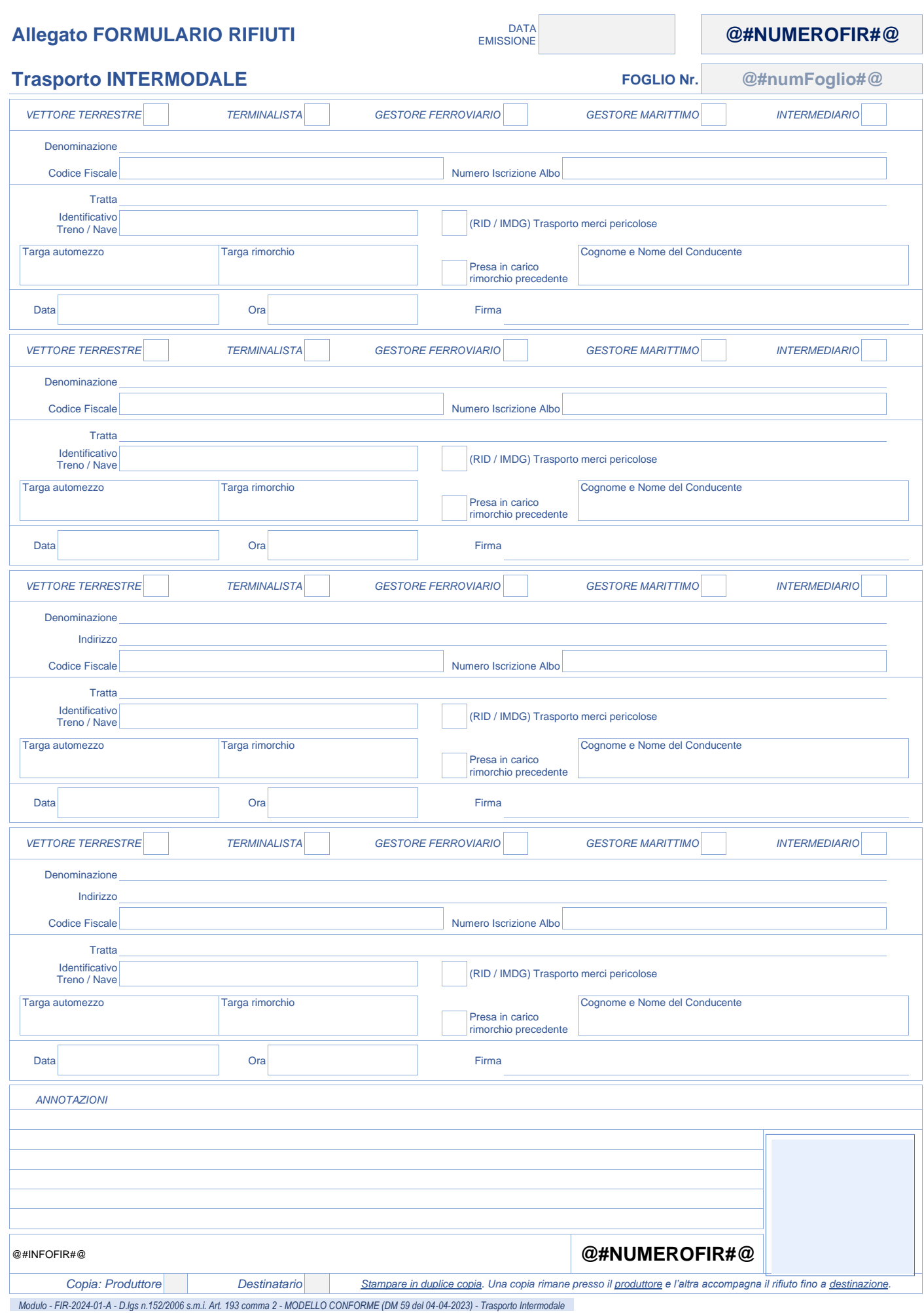